# **Podávání žádostí o dotace pro rok 2016**

**Seminář pro poskytovatele sociálních služeb v Kraji Vysočina**

**14. 10. 2015**

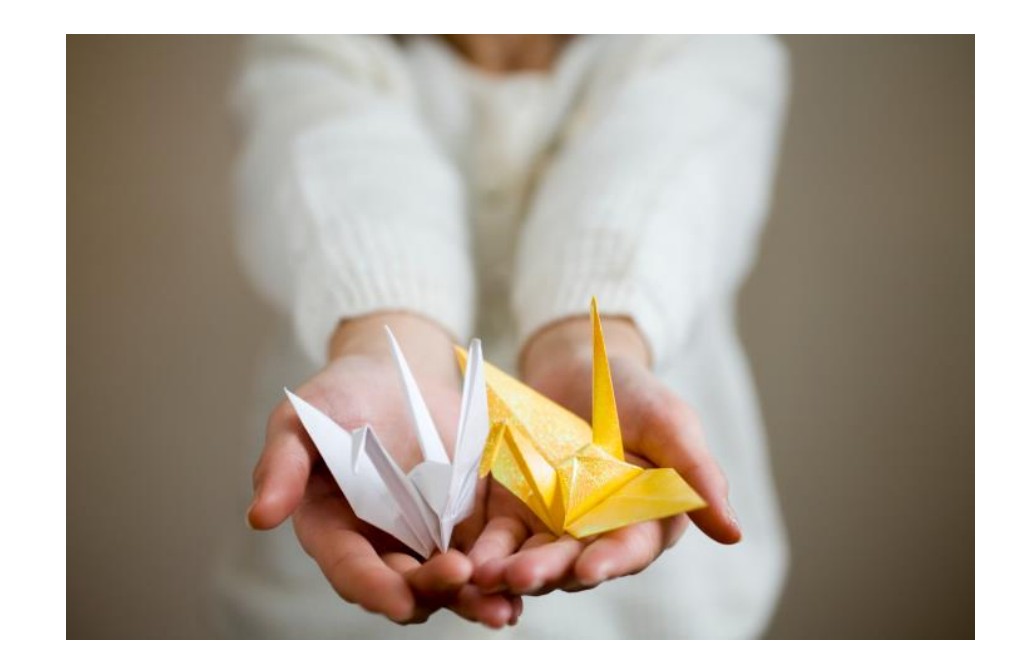

### **Obsah**

- Změny ve financování sociálních služeb v roce 2016
- Podávání žádostí o dotace pro rok 2016
- Diskuze

# **Změny ve financování sociálních služeb v roce 2016**

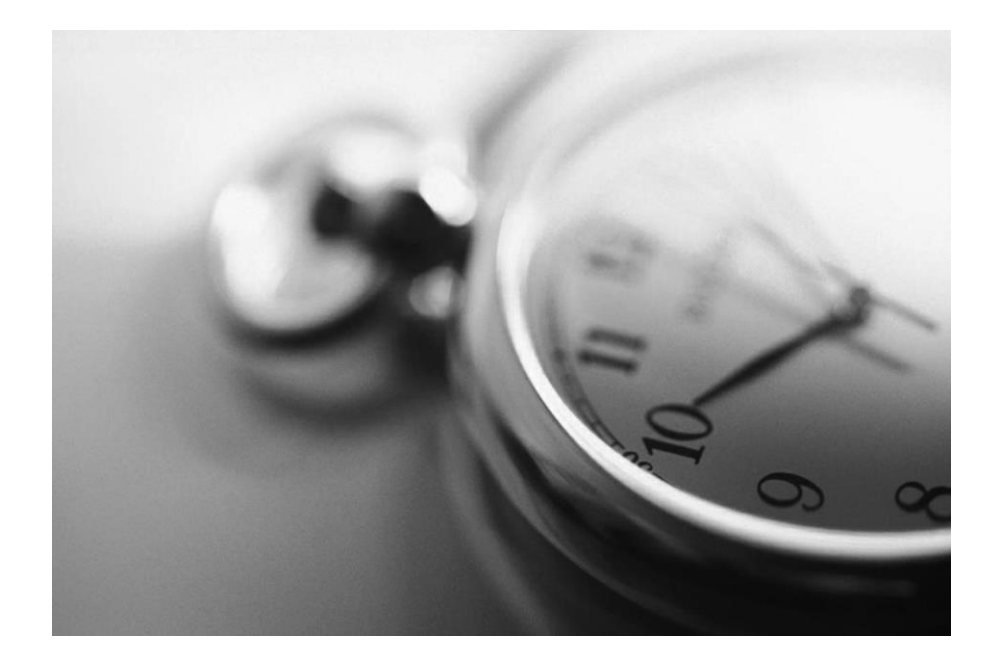

### **Úvod do problematiky**

- Od 1. ledna 2015 je převedeno financování sociálních služeb, které bylo do konce roku 2014 zajišťováno ze strany Ministerstva práce a sociálních věcí ČR (dále také "MPSV") formou dotací, do působnosti krajských úřadů.
- Změny se dotýkají zejména **způsobu výpočtu dotace poskytované ze strany MPSV jednotlivým krajům**, a následně i **způsobu stanovení dotace pro jednotlivé poskytovatele sociálních služeb**, které budou tvořit krajskou síť sociálních služeb.
- **Počínaje rokem 2016** budou finanční prostředky poskytovatelům sociálních služeb **poskytovány v souladu s legislativními podmínkami EU ve formě vyrovnávací platby** za závazek veřejné **s**lužby poskytované organizacím pověřeným poskytováním služeb obecného hospodářského zájmu.
- Dochází tak ke změně celého systému financování a zajišťování sociálních služeb, který bude založen na **rovném přístupu ke všem poskytovatelům** při sestavování krajských sítí sociálních služeb.
- S ohledem na změny ve financování, s čímž souvisí změny v řízení krajských sítí sociálních služeb, se zvyšují nároky na spolupráci mezi všemi subjekty, které jsou do všech souvisejících procesů zapojeny, zejména pak na **spolupráci poskytovatelů kraje a obcí**.

• **Hodnota vyrovnávací platby je vypočítávána pro každý druh, resp. každou sociální službu zvlášť** a její hodnota udává maximální možnou podporu dané služby z veřejných zdrojů. **Veřejným zdrojem pak nejsou pouze finanční prostředky, ale také např. zvýhodněné nájemné ze strany obce apod.**

**Vyrovnávací platba (VP)** *= obvyklé náklady – obvyklé příjmy z neveřejných zdrojů*

- Pro každý druh sociální služby je stanovena hodnota obvyklých nákladů (na lůžkoden, úvazek pracovníka) a popř. též obvyklých příjmů z neveřejných zdrojů (uživatelé služby, zdravotní pojišťovny).
- Nastavení hodnoty obvyklých nákladů a obvyklých příjmů z neveřejných zdrojů má v kompetenci každý jednotlivý kraj, a to na základě konkrétní situace v daném kraji.
- V praxi je pak daný druh sociální služby financován z veřejných zdrojů na základě jednotky poskytované kapacity (lůžko nebo úvazek) bez ohledu na skutečné výkony sociální služby.

### **Obvyklé náklady sociální služby**

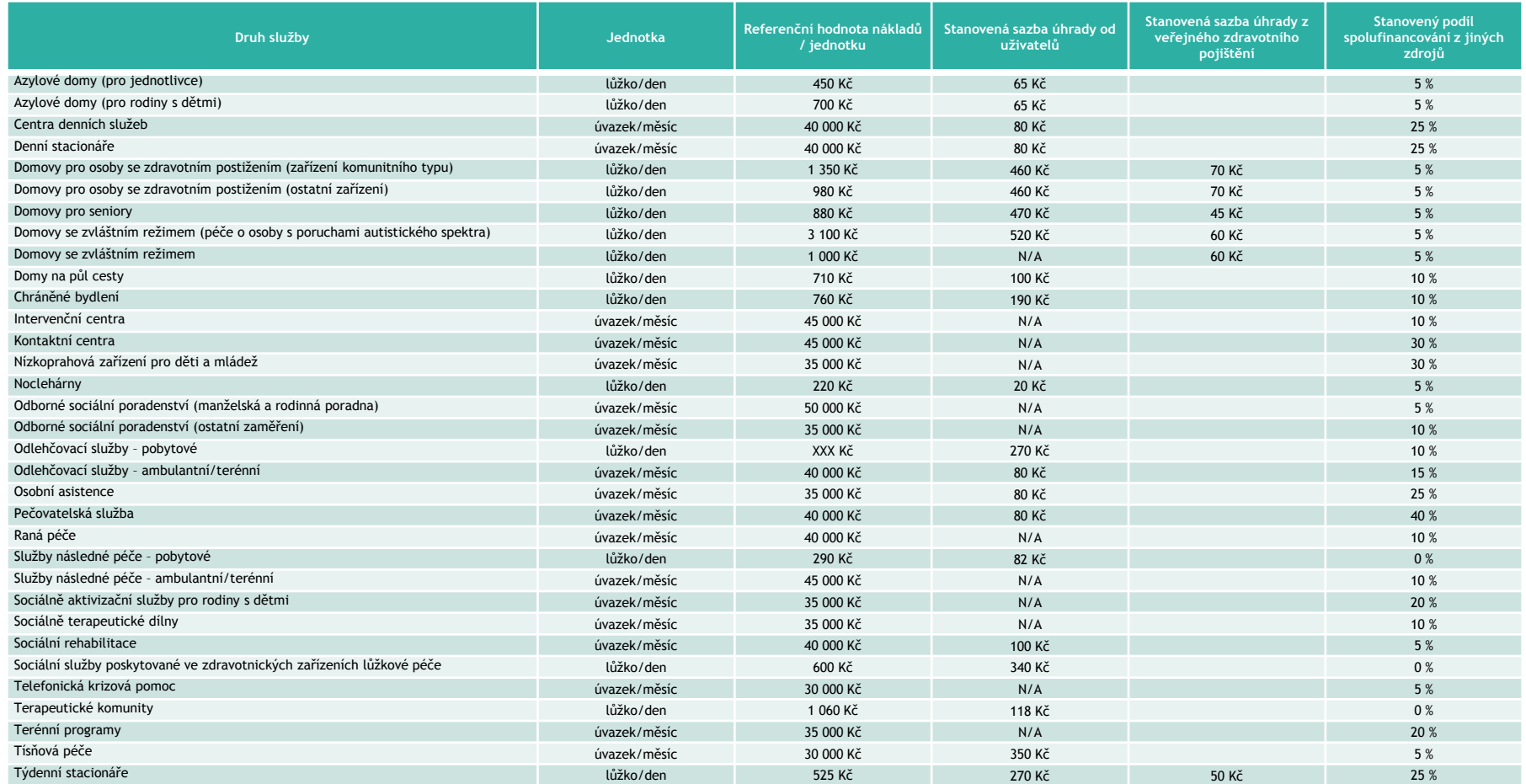

## **Uvažované změny v nastavených parametrech pro výpočet vyrovnávací platby**

- Předpokládaný termín schválení uvažovaných změn **prosinec 2015**.
- Důvody úvah pro navýšení referenční hodnoty nákladů navýšení platů vládou, připomínky poskytovatelů k výši zejména s ohledem na kvalifikační strukturu pracovníků nebo dopravní náklady – v září byly uzavřeny výkazy v OKsystému za rok 2014 a lze provést porovnání se skutečností při zohlednění růstu mezd, inflace apod.
- Podobně bude OSV pracovat i s připomínkami k podílu spolufinancování z jiných zdrojů.
- Nutno doplnit úhradu u domovů se zvláštním režimem a vypustit úhradu u sociální rehabilitace.
- Nutno doplnit parametry pro průvodcovské a předčitatelské služby, tlumočnické služby, sociálně aktivizační služby pro osoby se zdravotním postižením, krizovou pomoc a hospicovou péči.
- U azylových domů pro matky a otce s dětmi je výše nákladů stanovena pro lůžka pro dospělé (rodinné jednotky).
- Omezení pro možnost úprav možnosti veřejných rozpočtů krýt vyšší hodnoty nákladů jsou omezené a došlo by k velkým rozdílům mezi optimální vyrovnávací platbou a skutečnými možnostmi; nelze se řídit podle poskytovatelů s nejvyššími náklady nebo nejnižšími příjmy z rozpočtů obcí a z úhrady, protože by se tím nastavily parametry, které kraj nebude schopen financovat.

## **Dopady vyrovnávací platby na systém sociálních služeb poskytovatele**

- Vyrovnávací platba způsobí, že na jedné straně budou v síti služeb poskytovatelé, kteří budou vykazovat významné přebytky hospodaření. Na druhé straně zde však budou poskytovatelé, kteří budou vykazovat významnou hospodářskou ztrátu.
- Tyto výkyvy bude korigovat tzv. přechodový mechanismus, ten je však možné uplatnit jen v prvních třech letech od zavedení vyrovnávací platby. Problém však přechodový mechanismus zcela vyřešit nedokáže.

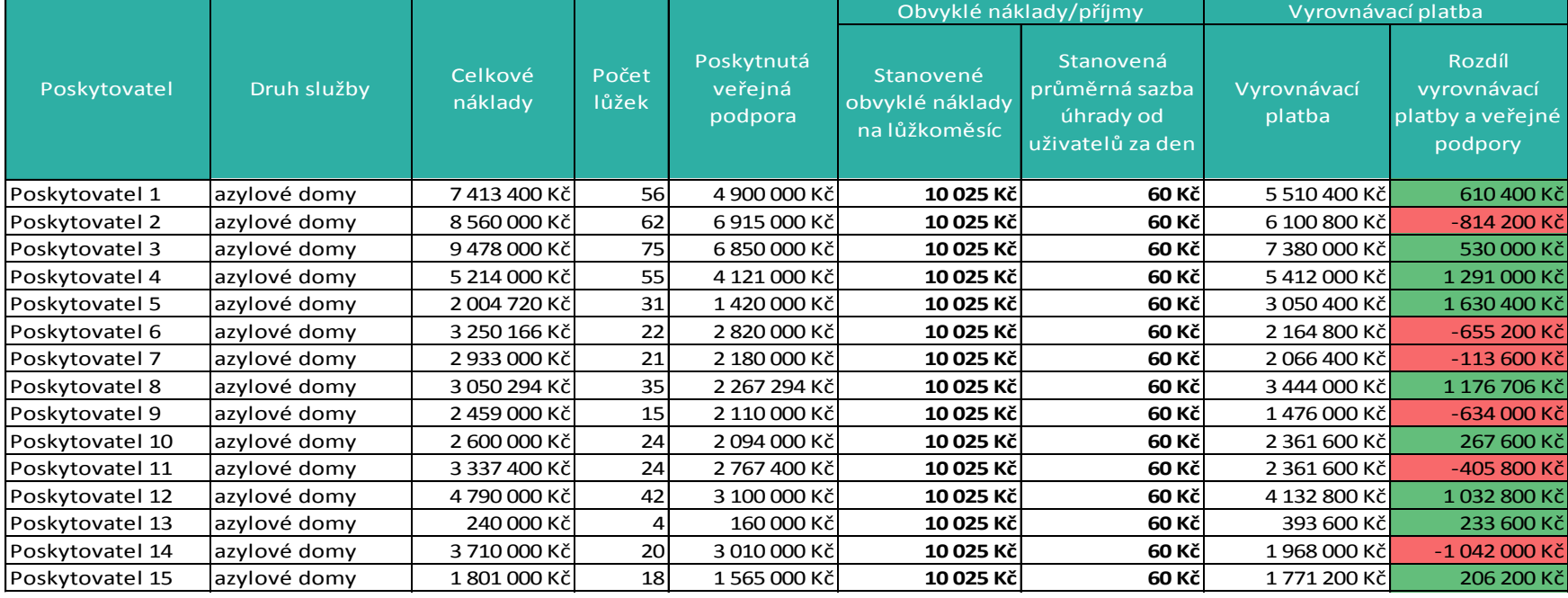

- **Výše vyrovnávací platby nesmí přesáhnout rozsah nezbytný k pokrytí čistých nákladů vynaložených při plnění závazků veřejné služby, včetně přiměřeného zisku.**
- Vzhledem k tomu, že je nadále zachován systém vícezdrojového financování služeb a dosud existuje různá míra podpory služeb z dalších zdrojů, je vždy nutné respektovat následující:
	- Vypočtená hodnota vyrovnávací platby je stanovena jako maximální optimální hodnota podpory služby.
	- Je potřeba začít kalkulovat všechny zdroje a způsoby veřejné podpory.
	- Reálná hodnota vyrovnávací platby je stanovena s ohledem na výši disponibilních zdrojů.
	- Reálná hodnota vyrovnávací platby nesmí překročit výši požadavku uvedeného v žádosti poskytovatele služby o finanční podporu.
- Přiměřený zisk
	- Určen jako míra návratnosti kapitálu (vymezena jako interní míra návratnosti kapitálu (IRR), který daný podnik investoval během doby trvání pověření ) s přihlédnutím ke stupni, případně neexistenci rizika.
	- Zisk, který nepřekračuje příslušnou swapovou sazbu navýšenou o 100 bazických bodů, by se neměl považovat za nepřiměřený - za příslušnou swapovou sazbu považuje příslušná míra návratnosti bezrizikové investice.
	- Účelem přirážky 100 bazických bodů je mimo jiné vyvážit riziko likvidity související s poskytováním kapitálu, který je vázán na poskytování služby po celou dobu trvání pověření.
	- Příslušnou swapovou sazbou je ta swapová sazba, jejíž doba splatnosti a měna odpovídají době trvání a měně pověřovacího aktu.
	- V případě nevhodnosti použití míry návratnosti kapitálu mohou členské státy při určování přiměřeného zisku vycházet z jiných ukazatelů.

**Cílový stav na úrovni krajů** 

- Je jednoznačně určena **podoba a rozsah krajské sítě sociálních služeb**.
- Rozsah krajské sítě sociálních služeb je definován prostřednictvím **kapacit služeb** (uživatelé, složení uživatelů, lůžka apod.) **a personálního zajištění** (úvazků zaměstnanců, zejména zaměstnanců v přímé péči).
- Je nastaven optimální rozsah sítě a zároveň jsou formulovány **priority v jejím financování**, resp. způsob redukce optimální krajské sítě a krácení optimální finanční podpory služeb v případě nedostatečného zajištění veřejných finančních zdrojů.
- Na **oblast plánování služeb je navázán mechanismus financování** služeb z veřejných zdrojů propojení procesu plánování a financování služeb na krajské úrovni.
- **Finanční plánování** sociálních služeb **probíhá ve střednědobém horizontu** (3 roky), tj. na příslušný rok a výhled na další 2 roky.
- Je **systematicky analyzována a vyhodnocována nákladovost a výnosovost** jednotlivých druhů služeb.
- Jsou nastaveny **optimální (obvyklé) hodnoty nákladů a výnosů** (zejména úhrady od uživatelů služeb) u jednotlivých druhů služeb pro výpočet vyrovnávací platby.
- Je nastaven **jednotný a transparentní mechanismus řízení k poskytnutí vyrovnávací platby** na sociální služby, který vede k víceletému střednědobému financování služeb (zpravidla 3 roky).
- Je **sledována a vyhodnocována efektivita služeb** prostřednictvím kvantitativních a kvalitativních indikátorů, která je zohledňována při financování služeb.

#### **Cílový stav na úrovni krajů**

Nový systém financování sociálních služeb na úrovni kraje je/bude kodifikován v rámci souboru pravidel, jež jsou na dané období schválena orgány kraje (zastupitelstvo).

- Střednědobý plán rozvoje sociálních služeb (3 roky).
	- Střednědobým plánem rozvoje sociálních služeb je strategický dokument kraje schválený na dobu 3 let, který je výsledkem aktivního zjišťování potřeb osob na území kraje a hledání způsobů jejich uspokojování s využitím dostupných zdrojů.
- Akční plán (v případě Kraje Vysočina je v roce 2016 nahrazen aktualizací SPRSS).
	- Doplňuje, popř. rozšiřuje obsah Střednědobého plánu. Je vytvářen vždy na jeden rok. Na rozdíl od Střednědobého plánu není jeho tvorba ze zákona povinná.
- Pravidla pro tvorbu krajské sítě sociální služeb.
	- Obsahují způsob, jakým bude krajská síť sociálních služeb vytvořena, způsob řízení sítě, způsob výběru poskytovatelů a nastavení hodnotících indikátorů pro výběr poskytovatelů.
- Smlouva o poskytnutí příspěvku na vyrovnávací platbu.
	- Smlouva zejména vymezuje sociální službu, na jejíž poskytování bude jejímu poskytovateli přidělovat kraj příspěvek na vyrovnávací platbu. Dále smlouva obsahuje výčet práv a povinností poskytovatele a stanovuje sankce za jejich neplnění.

#### **Cílový stav na úrovni krajů**

- Pravidla pro evidenci a reporting výkonnostních indikátorů (provoz, kvalita, ekonomika).
	- Pravidla jsou určena pro poskytovatele sociálních služeb v krajské síti sociálních služeb. Slouží jako návod pro vedení evidence a reportingu předem stanovených indikátorů poskytování sociální služby. Pravidla obsahují rovněž podrobný popis jednotlivých indikátorů.
- Procedurální manuál (kritéria pro rozhodování o finanční podpoře sociálních služeb).
	- Manuál obsahuje zejména podrobný popis jednotlivých procesů řízení k poskytnutí vyrovnávací platby, a to včetně časového harmonogramu.
- Příručka pro žadatele o poskytnutí veřejné podpory.
	- Obsahuje zejména to, jakým způsobem o veřejnou podporu zažádat, kdo může o veřejnou podporu zažádat, popis procesu vyřízení žádosti a způsob výpočtu vyrovnávací platby.
- Příručka pro příjemce veřejné podpory.
	- Příručka obsahuje zejména pravidla, jakým způsobem musí poskytovatel vést účetnictví a účetní doklady organizace, výčet uznatelných a neuznatelných nákladů, soubor indikátorů monitoringu poskytování sociální služby a to, jakým způsobem bude probíhat proces případné vratky z titulu nadměrné vyrovnávací platby.

### **Veřejná podpora v oblasti sociálních služeb**

- **Finanční prostředky z dotace** přidělené poskytovatelům sociálních služeb mohou být z hlediska právních předpisů EU považovány za **nedovolenou veřejnou podporu**, tj. poskytovány protiprávně.
- Režim, kterým se poskytování sociálních služeb řídí, je **nezbytné posuzovat individuálně**, nikoliv paušálně pro všechny sociální služby.
- Nutnost nastavit s ohledem na vymezení režimů **pravidel poskytování veřejné podpory podle práva EU.**
- Státní podpora se vztahuje na jakoukoliv **přímo či nepřímo poskytnutou výhodu financovanou ze státních prostředků**, poskytnutou státem jako takovým nebo zprostředkujícím (soukromým) subjektem jednajícím na základě svěřených pravomocí, přičemž je rozhodující **ovlivnění veřejných rozpočtů:**
	- přímo (vydáním finančních prostředků);
	- nepřímo (nerozšířením jejich příjmové stránky).
- Rozhodujícím hlediskem je **podstata podpory**, ne její forma.
- Možné **typy podpor**: přímé podpory, daňové úlevy či výjimky, referenční úrokové sazby, záruky za úvěry poskytnuté za obzvláště výhodných podmínek, náhrada ztrát, odklad poplatků, atd.

### **Nedovolená veřejná podpora**

- V případě jiných subjektů poskytující sociální služby (které jsou zároveň zařazeny v krajské síti sociálních služeb), které využívají majetek obcí, lze doporučit revizi smluvních vztahů, aby jejich současné nastavení nevyvolávalo možnou nedovolenou veřejnou podporu.
- Veřejná podpora, která se započítává do vyrovnávací platby, může mít na úrovni obcí např. podobu odpuštění některých poplatků, zvýhodněné nájemné apod. Tato podpora může být opět v určitých případech považována za nedovolenou.

### **Schéma financování sociálních služeb**

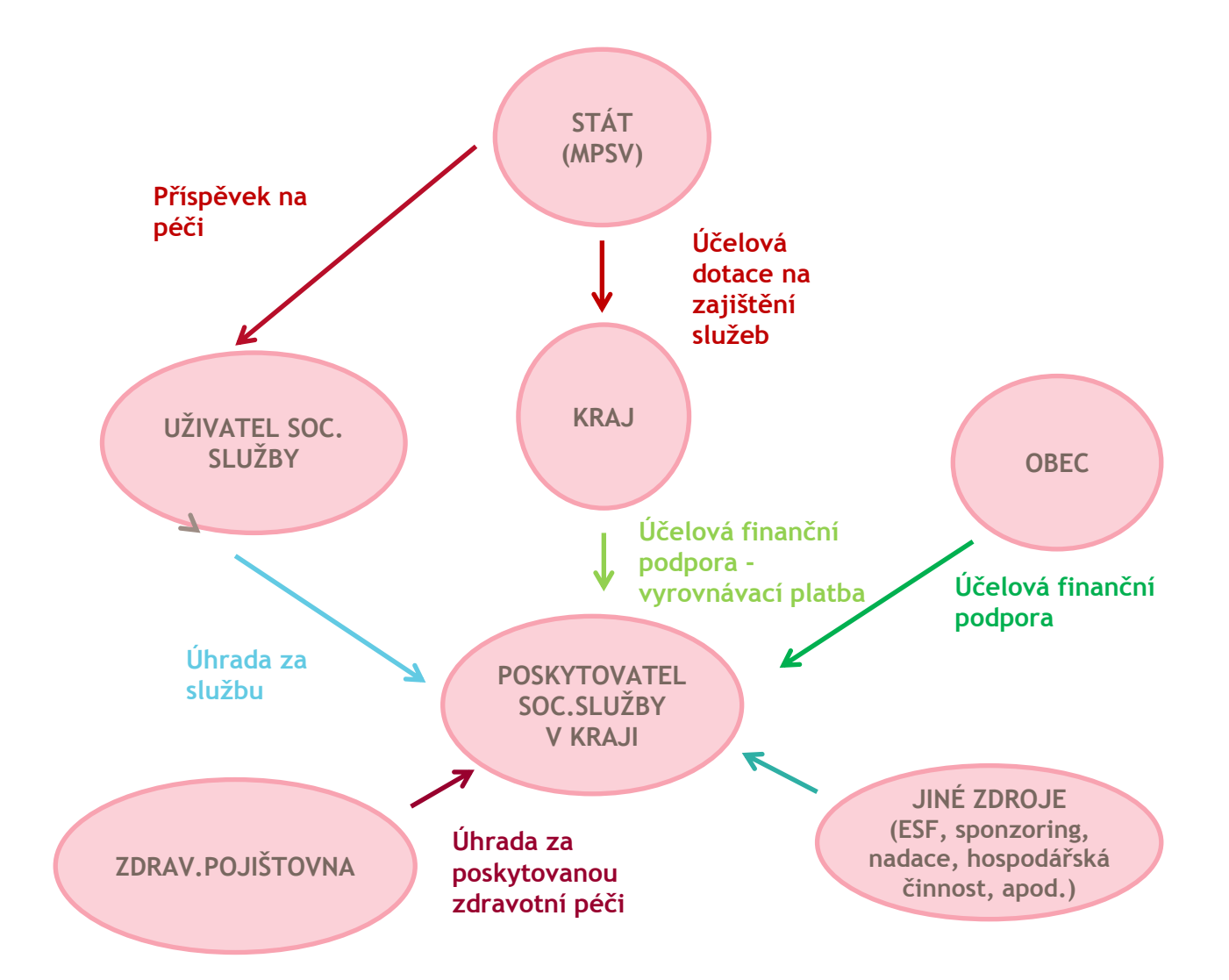

Strana 15

### **Pověření k poskytování služby obecného hospodářského zájmu**

- Pokud je sociální služba zařazena do krajské sítě sociálních služeb, je její poskytovatel pověřen k jejímu poskytování, a to formou tzv. **"pověření k poskytování služby obecného hospodářského** zájmu" (dále jen "pověření").
- Toto pověření je pro poskytovatele předpokladem k získání finančních prostředků z veřejných zdrojů. Není však zárukou toho, že bude veřejná podpora, resp. její konkrétní výše poskytovateli (konkrétní službě) poskytnuta.
- Obsahem pověření je zejména:
	- identifikace sociální služby, která bude v krajské síti sociálních služeb poskytována;
	- specifikace kapacity sociální služby poskytované v krajské síti sociálních služeb;
	- doba, na kterou je pověření vydáno (standardně 1 rok);
	- povinnosti poskytovatele;
		- vykazování stanovených údajů a ukazatelů;
		- vedení stanovené dokumentace;
		- informování kraje.

### **Smlouva s krajem**

- Smlouvu o poskytnutí veřejné podpory ze strany Kraje Vysočina může uzavřít pouze ten poskytovatel, který je zařazen v krajské síti sociálních služeb a zároveň byl pověřen k poskytování služby obecného hospodářského zájmu.
- Smlouva pro rok 2016 je rozsáhlejší, než ta, kterou kraj uzavíral s poskytovateli v minulých letech.
- Obsahem smlouvy je zejména:
	- identifikace poskytovatele a přesné vymezení kapacity sociální služby poskytované v krajské síti;
	- vazba na pověření;
	- výše finanční podpory ze strany kraje;
	- termíny úhrady finanční podpory ze strany kraje;
	- systém krácení výše finanční podpory ze strany kraje v případě neplnění požadavků na poskytování sociální služby v síti kraje (primárně nedodržení stanovené kapacity služby a nenaplnění závazných indikátorů – obložnost, počet uživatelů za stanovené období apod.);
	- povinnost předložení vyúčtování poskytování sociální služby (do 15. 1. 2017);
	- povinnost informovat kraj v případě změn na straně poskytovatele;
	- sankční opatření v případě neplnění povinností (částečné nebo úplné vrácení poskytnutých finančních prostředků);
	- hodnota vyrovnávací platby za sociální službu.

### **Závěry**

- **Vyrovnávací platba** hrazená poskytovatelům sociálních služeb **naplňuje definiční znaky veřejné podpory**.
- **Poskytování sociálních služeb je** vzhledem k hospodářskému charakteru této činnosti **službou obecného hospodářského zájmu**.
- V dotačním řízení **nejsou splněny podmínky vymezené v rozhodnutí Altmark**.
- **Dotační řízení na úrovni kraje bude nastaveno na státní podporu ve formě vyrovnávací platby za závazek veřejné služby udělené určitým podnikům pověřeným poskytováním služeb obecného hospodářského zájmu (tj. v režimu Rozhodnutí SGEI).**
- Platba nesmí přesáhnout rozsah nezbytný k pokrytí **čistých nákladů** vynaložených při plnění závazků veřejné služby, včetně **přiměřeného zisku**.
- **Vyrovnávací platba, která přesahuje** výši skutečně vzniklých čistých nákladů podniku na poskytování služeb, není nutná pro poskytování SGEI, a tudíž **představuje neslučitelnou státní podporu**, která by měla být vrácena státu.
- **Přiměřený zisk** by měl být určen jako míra návratnosti kapitálu s přihlédnutím ke stupni, případně neexistenci rizika. Míra návratnosti kapitálu by měla být vymezena jako interní míra návratnosti kapitálu, který daný podnik investoval během doby trvání pověření.

## **Podávání žádostí o dotace pro rok 2016**

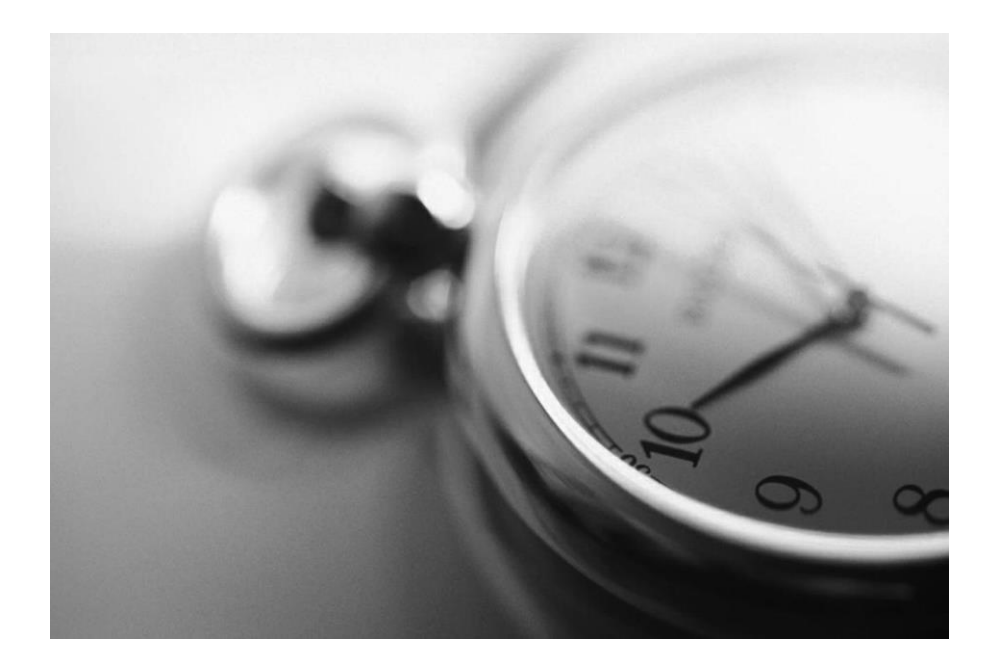

## **Úvod**

- Žádost o dotaci na rok 2016 je podávána prostřednictvím aplikace Okslužby poskytovatel.
- • Prostřednictvím této aplikace lze podat žádost o dotaci v dotačním programu A nebo B. **Dotační řízení pro dotační program A vyhlašují jednotlivé kraje** a Hl. města Praha. Dotační řízení pro dotační program B vyhlašuje MPSV.
- V případě jedné sociální služby, resp. jednoho identifikátoru je možné podávat žádost pouze do jednoho z dotačních programů, tj. A nebo B.
- Termín podávání žádostí v rámci dotačního programu A je v Kraji Vysočina stanoven na **8. 11. 2015**.
- **Pozor, v jiných krajích jsou termíny podání žádostí v dotačním programu A odlišné!**

# **Časový harmonogram**

- Na ose níže je znázorněn proces poskytnutí veřejné podpory poskytovateli sociální služby, resp. sociální službě.
- S ohledem na schvalování státního rozpočtu pro rok 2016, bude smlouva, resp. konečná výše poskytnuté finanční podpory kraje známa až začátkem roku 2016. Z toho vyplývá, že smlouva s poskytovatelem, jehož služba je zařazena v krajské síti sociálních služeb, bude podepsána právě až začátkem roku 2016.

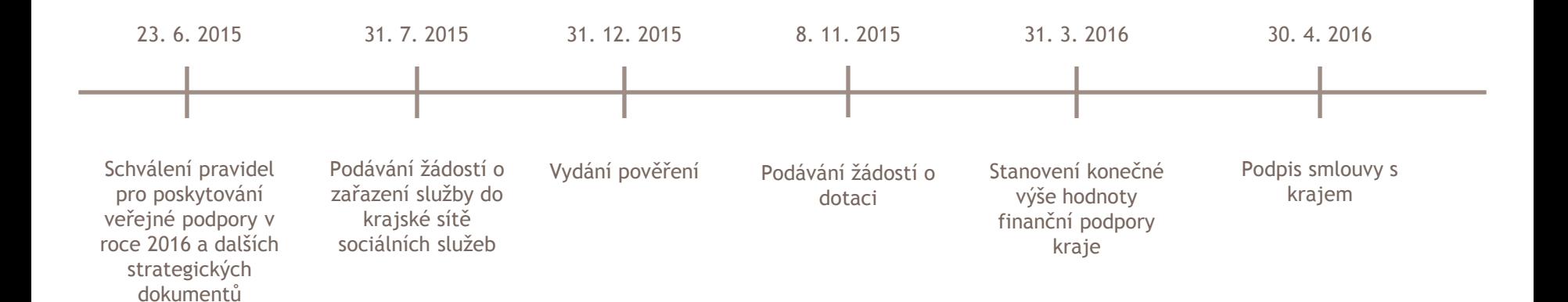

### **Spuštění aplikace**

- Aplikaci Okslužby poskytovatel naleznete na adrese: [http://portal.mpsv.cz/soc/ssl/poskyt/pgm.](http://portal.mpsv.cz/soc/ssl/poskyt/pgm)
- Přijetí certifikátu potvrďte kliknutím na tlačítko **Always**. Pokud byste použili pouze tlačítko **Yes**, pak při dalším spuštění aplikace se dialog znova zobrazí.
- Po přihlášení budete vyzváni k zadání své emailové adresy. Na tuto adresu Vám v případě, že své heslo nebo uživatelské jméno zapomenete, budou zaslány nové přihlašovací údaje.
- **K aplikaci nemůžete být přihlášeni pod stejným účtem vícekrát.**

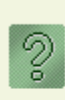

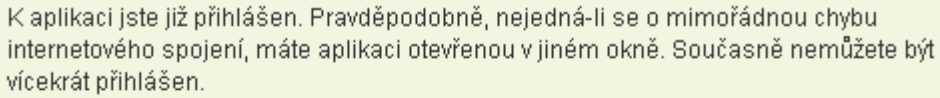

Kliknutím na ANO předchozí přihlášení zrušíte. Kliknutím na NE ukončíte pokus o opakované přihlášení.

Opravdu přihlásit k aplikaci a tím zrušit přechozí prihlášení?

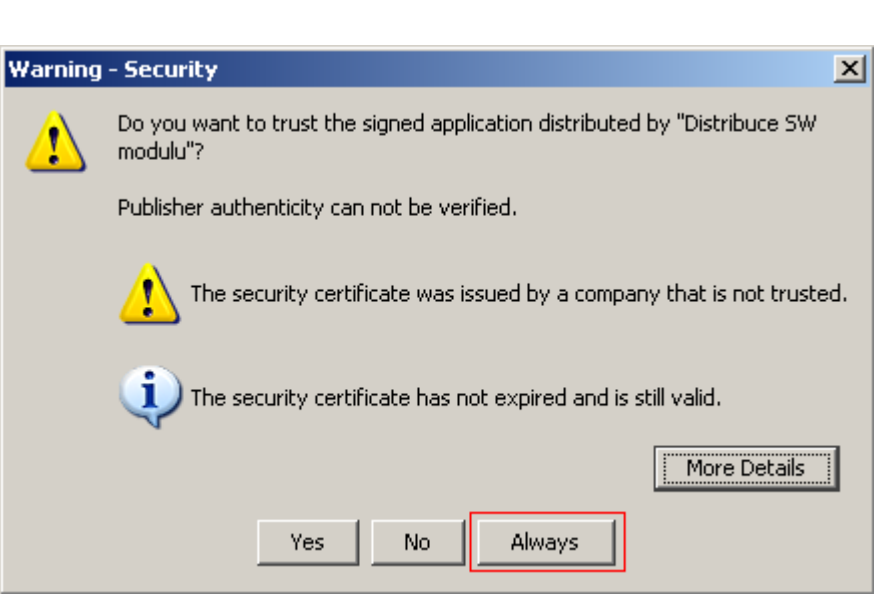

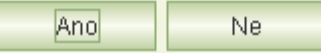

### **Hlavní menu aplikace**

- Po přihlášení do aplikace se otevře obrazovka, která obsahuje v horní i levé části hlavní menu pro práci s aplikací.
- Pokud chcete podat novou žádost o dotaci, zvolte možnost "Nové žádosti (nepodané)".
- Pokud chcete prohlížet, či vytisknout již podanou nebo rozpracovanou žádost, zvolte možnost "Podané žádosti".
- Před samotným vyplňováním žádosti zkontrolujte údaje evidované v registru poskytovatelů o vašich poskytovaných sociálních službách. V případě jakýchkoli nesrovnalostí **nevytvářejte žádost**, ale kontaktujte příslušný registrační orgán a domluvte se na jejich odstranění.

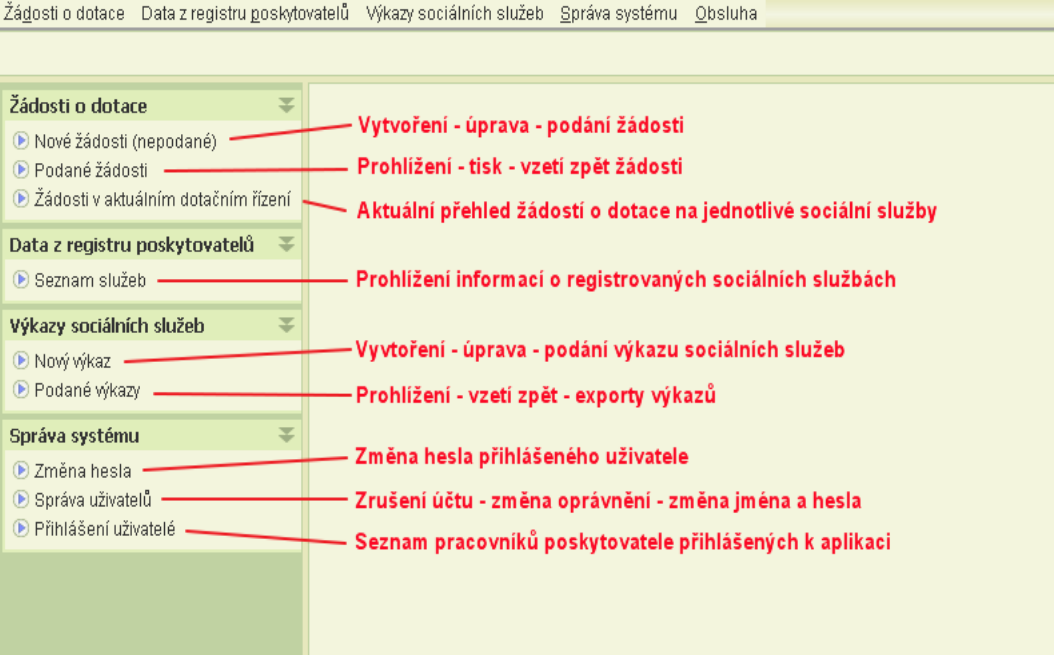

### **Nová žádost**

#### **Volba dotačního programu**

- Klikněte v hlavním menu na volbu **Nové žádosti (nepodané)**. Pokud v rámci dotačního kola nemáte rozepsanou žádnou žádost, otevře se komunikační okno pro volbu dotačního programu.
- Jestliže již máte rozepsanou alespoň jednu žádost, otevře se formulář se seznamem rozepsaných a nepodaných žádostí.
- Pro rozepsání nové žádosti klikněte na tlačítko *Nová žádost.* Zobrazí se komunikační okno pro volbu dotačního programu:

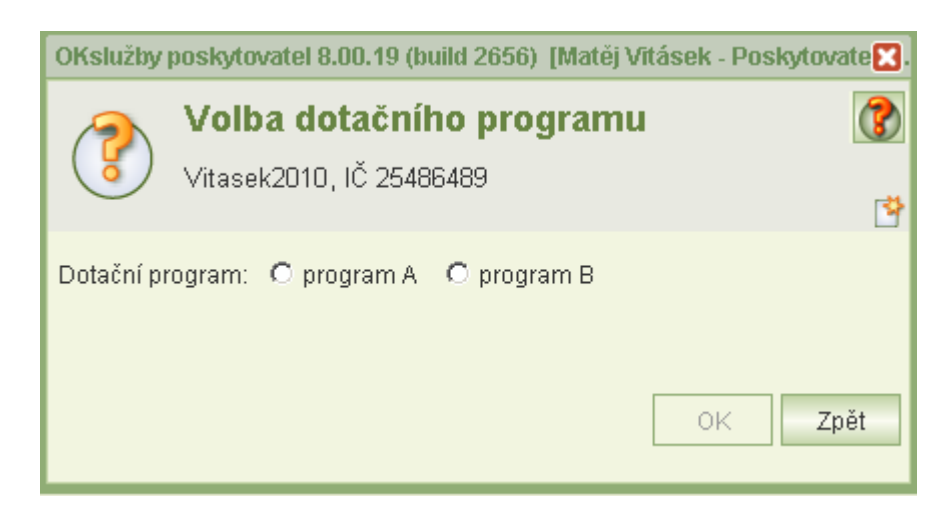

### **Nová žádost**

#### **Volba dotačního programu**

- Pokud zvolíte dotační program A, zobrazí se pole pro volbu kraje. Nabídka obsahuje pouze kraje, které k aktuálnímu kalendářnímu dni povolily podávání žádostí na dotace.
- Zvolte kraj, který chcete žádat o dotaci a ve kterém vaše sociální služby mají působnost.
- Kliknutím na tlačítko OK se otevře nová žádost ve zvoleném programu a pro vybraný kraj a zobrazí se formulář *Společné údaje.*
- **Volbu kraje ani dotačního programu nelze změnit**. Pokud jste se spletli, žádost neukládejte, pokud je již uložena, rozepsána, smažte ji a vytvořte žádost znovu.

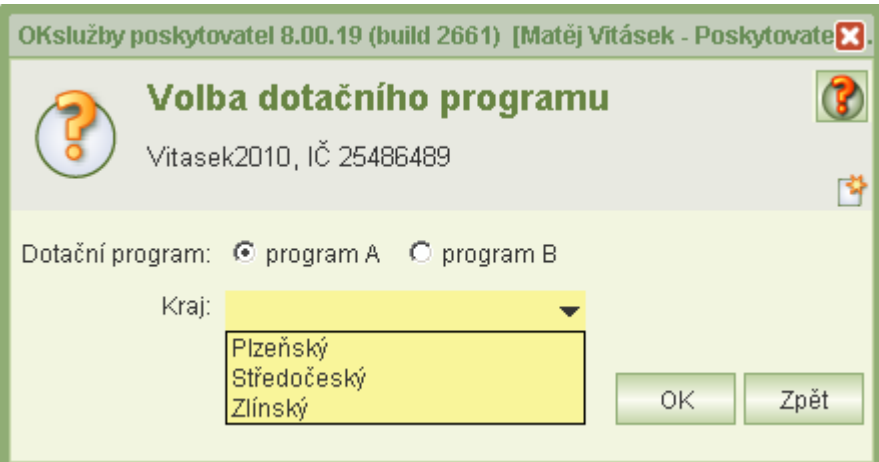

- Formulář *Společné údaje* obsahuje údaje o organizaci podávající žádost. Tyto údaje jsou načteny z registru poskytovatelů sociálních služeb.
- Při prvním otevření formuláře zkontrolujte:
	- název vaší organizace;
	- IČO;
	- právní formu;
	- adresu sídla.
- Zjistíte-li, že tyto údaje nejsou aktualizovány, obraťte se urychleně na příslušný krajský úřad, který registraci provedl, s žádostí o změnu údajů. Formulář zavřete křížkem.
- Žádost o dataci začněte vyplňovat až po provedení změny v registru. Nové údaje z registru se totiž načtou vždy jen při prvním otevření tohoto formuláře.
- Pokud jste na formuláři již zadali číslo účtu a čekáte na aktualizaci v registru, je nutno žádost smazat a pak otevřít formulář znova.
- Neaktualizované údaje osob zastupujících žadatele nebo kontaktní osoby a ostatní kontakty nebrání podáni žádosti (na žádosti můžete tyto údaje přímo upravit podle skutečnosti). Samozřejmě, nahlaste neprodleně i tyto změny příslušnému krajskému úřadu.

• Pouze příspěvkové organizace vyplní typ svého zřizovatele (kraj, město/obec) a jeho název. V případě volby zřizovatele "město/obec" je nutno uvést bankovní spojení zřizovatele, IČ a adresu.

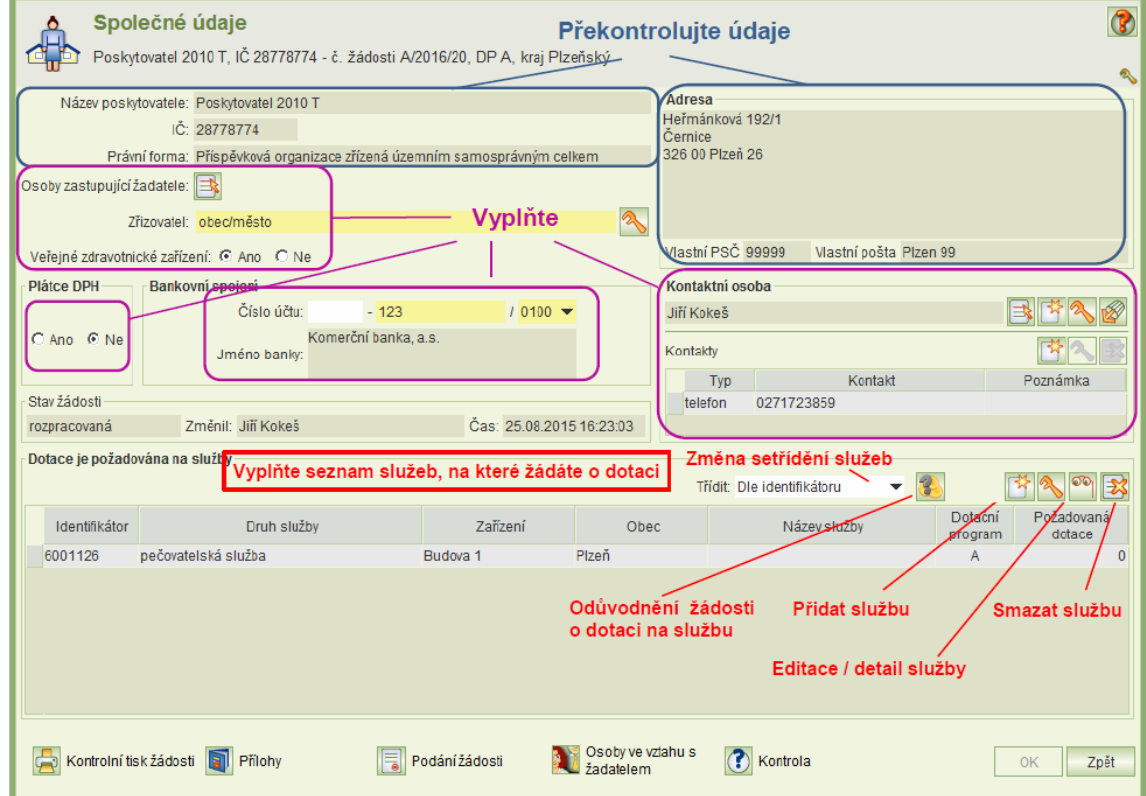

- Do formuláře **Společné údaje** dále uveďte:
	- Plátce DPH: Vyberte jednu z možností (Ano/Ne).
	- Bankovní spojení: Zadejte předčíslí a číslo účtu, číslo banky vyberte z nabídky.
	- Osoby zastupující žadatele: Zadejte jméno osob nebo osoby zastupující žadatele.
	- Kontaktní osoba: Vyberte z osob uvedených v registru nebo zadejte novou osobu.
	- Kontakty: Zadejte alespoň jeden kontakt na vaši organizaci (telefon, email).
- **Pro uložení formuláře Společné údaje je nutné vyplnit alespoň bankovní spojení.** Jestliže další údaje nevyplníte, budete na ně upozorněni.

- Kliknutím na ikonu **Přidat službu k žádosti** se zobrazí okno upozorňující na nutnost kontroly aktuálnosti informací o službách uvedených v registru a nabídkový formulář obsahující seznam registrovaných služeb.
- Zvolte službu nebo služby, na které chcete žádat o dotaci (služby můžete kdykoli i později na žádost přidávat) a klikněte na OK.
- Pokud máte registrováno více služeb, můžete pro snadnější výběr použít tyto funkce:
	- změnit si setřídění (implicitní setřídění je dle identifikátoru, další nabídka: dle obce zařízení nebo názvu zařízení);
	- vyhledávání služby dle identifikátoru (při zapisováním číslic identifikátoru aplikace nastavuje kurzor na nejvhodnější službu).
- Můžete si také zobrazit náhled na informace o službě v registru a zkontrolovat údaje v registru.

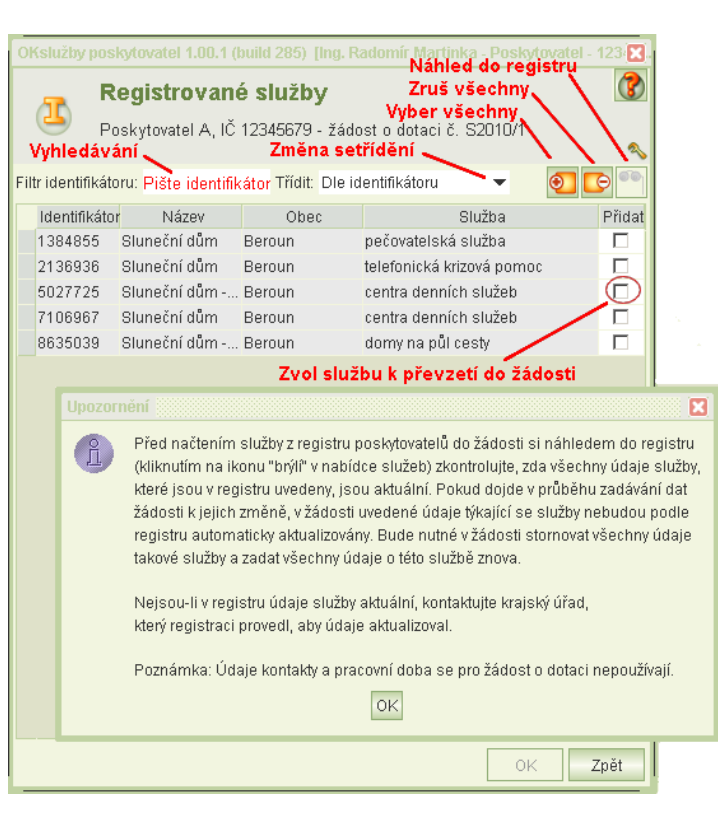

- Pro každou službu, na kterou žádáte o dotaci, vyplňte odůvodnění žádosti. Umístěte kurzor na danou službu a klikněte na tlačítko. **Odůvodnění žádosti**. Otevře se formulář, ve kterém je předvyplněno období, ve kterém předpokládáte dosažení účelu dotace. Jestliže období změníte, uveďte v komentáři důvody změny.
- Dále vyplňte odůvodnění žádosti.
- Tyto údaje je nutno vyplnit i v případě, kdy jste na danou službu již současně podali žádost o dotaci v jiném kraji.

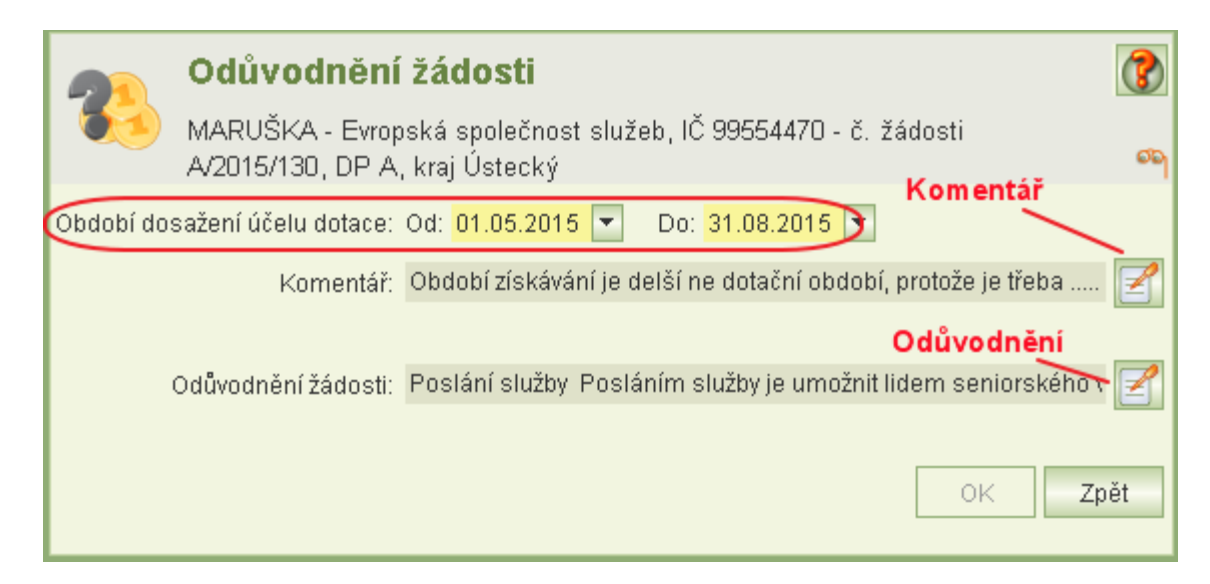

### **Formulář "Detail služby na žádosti"**

- Formulář obsahuje informace o službě, působnost služby v krajích a **v případě programu A rozdělení dotace na kraje působnosti**.
- Na spodním okraji formuláře jsou tlačítka pro otevření dalších potřebných formulářů týkajících se dané služby, a to informace o předchůdci sociální služby, struktura uživatelů služby (pouze pro služby skupiny sociální péče), personální zajištění služby, rozpočet služby, zdroje financování služby a pro vložení příloh k sociální službě.
- Údaje týkající se kapacity jsou povinné pro podání žádosti, ale pokud je ještě nevyplníte, aplikace povolí zavřít formulář.
- Pokud jste v předminulém roce službu v dané formě neposkytovali, **zapište 0** a tuto skutečnost uveďte v poznámce.
- Pro žádosti v programu A:
	- Zadejte procentuální odhad působnosti v krajích. Seznam krajů aplikace nabízí podle působnosti uvedené v registru poskytovatelů sociálních služeb. Pro rovnoměrné rozdělení působnosti zaškrtněte *automaticky počítat podíl působnosti v krajích rovnoměrně.*
	- Označte kraje, na které chcete rozdělit požadovanou výši dotace a uveďte procentuální rozdělení. Jestliže se procentuální rozdělení požadované dotace liší od procentuálního rozdělení působnosti, uveďte vysvětlení.
	- Pro rovnoměrné rozdělení dotace na všechny označené kraje zaškrtněte *automaticky rozpočítat rozdělení požadavku na dotaci rovnoměrně.*
	- Jestliže není vyplněn formulář rozpočtu sociální služby, výše dotace se v tabulce zobrazuje jako nulová. Po vyplnění výše dotace na formuláři rozpočtu se tato tabulka automaticky přepočítá.
	- Pro kraje, na které žádáte o dotaci, je nutno zadat okresy působnosti. Umístěte kurzor na vybraný kraj a klikněte na ikonu **Výběr okresů***:* zaškrtněte okresy působnosti.

Strana 31

### Formulář "Detail služby na žádosti"

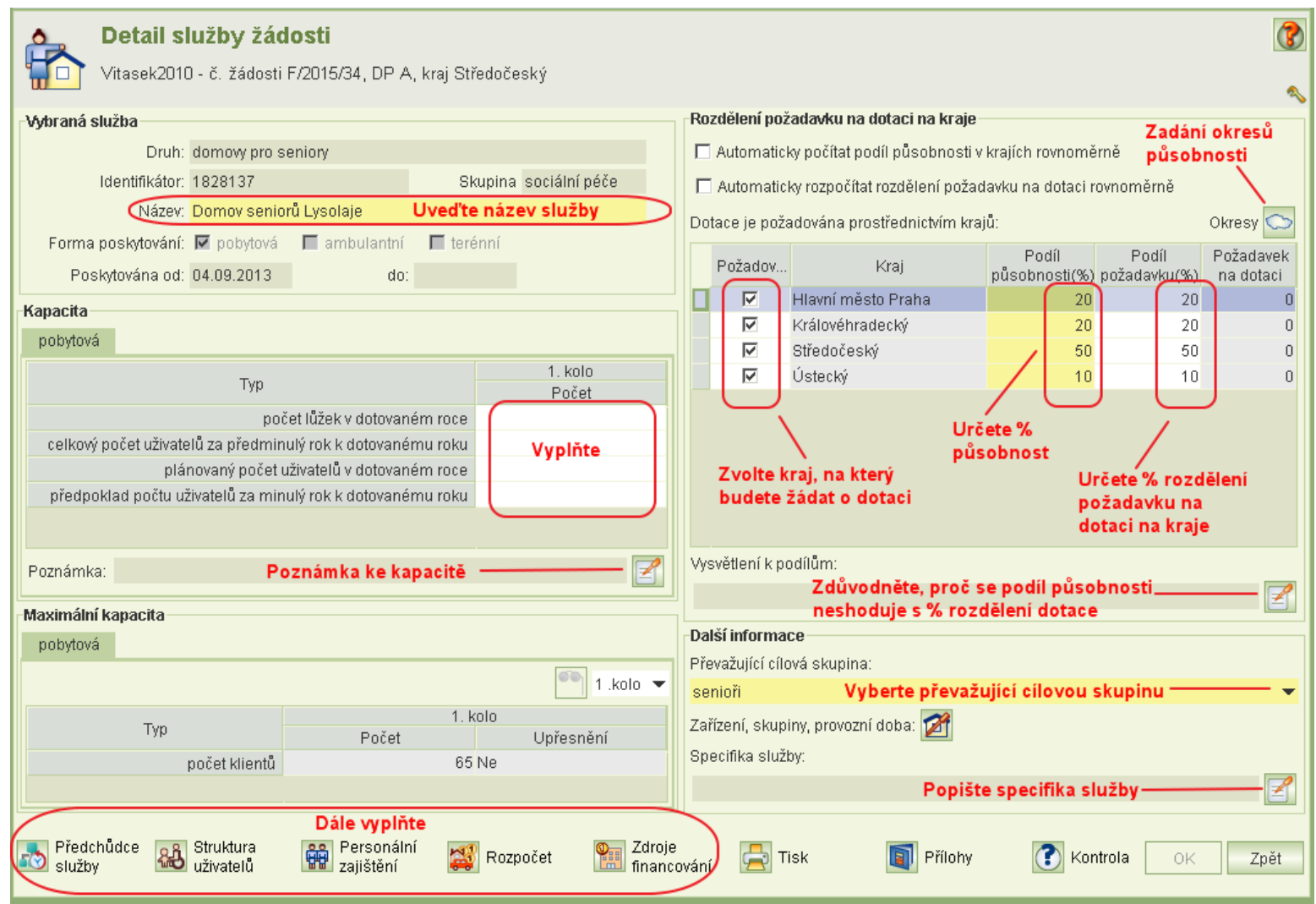

### **Formulář** "Detail služby na žádosti"

- Z nabídky cílových skupin služby, které jsou zadány v registru, vyberte převažující cílovou skupinu.
- Uveďte zásadní informace o sociální službě, které mají vliv na rozpočet služby i požadavek na poskytnutí dotace. Neopakujte informace uváděné v jiných částech žádosti. Tyto informace se mohou týkat např. úhrad za fakultativní činnosti u sociálních služeb poskytovaných dle zákona bez úhrady, důvodů pro nárůst požadavku na dotaci oproti minulému roku apod.
- Na formuláři je také tlačítko pro zobrazení informací z registru: seznam zařízení, ve kterých je služba provozována, provozní doba, typy cílových skupin a věkové kategorie cílových skupin. Na formuláři se nic nevyplňuje.

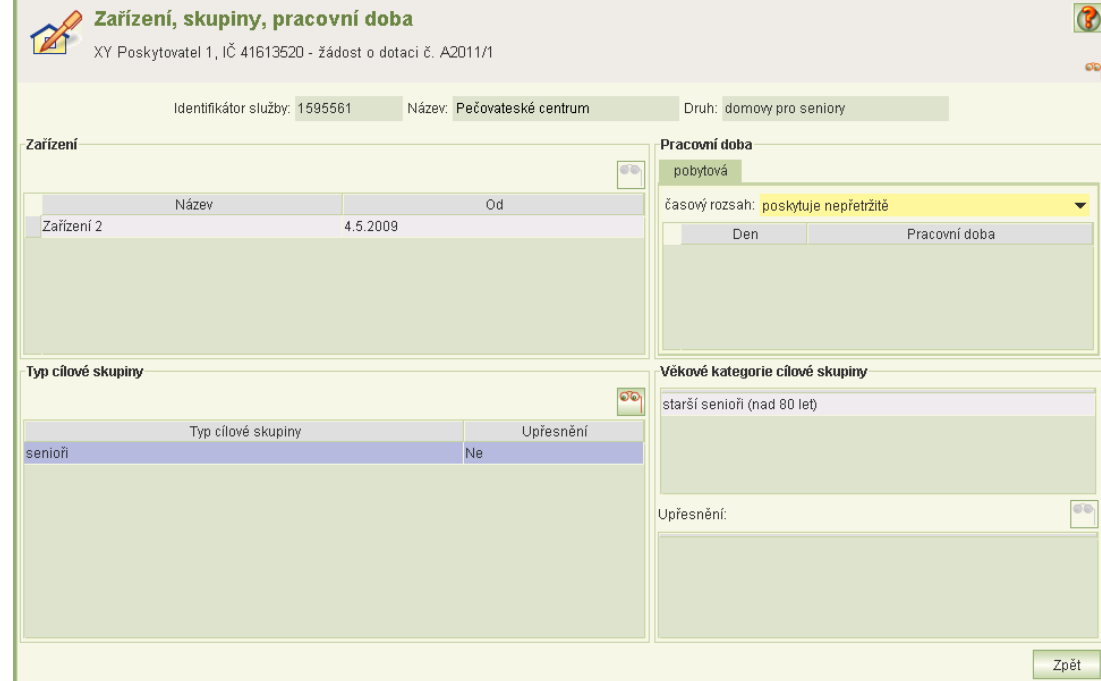

### **Formulář "Předchůdce služby"**

- Sociální služba má předchůdce služby tehdy, jestliže vznikla přeregistrováním z jiné služby, nebo vznikla jako nástupce jedné nebo více služeb téhož nebo různých poskytovatelů anebo vznikla vyčleněním z jiné služby téhož nebo jiného poskytovatele případně sloučením několika služeb.
- Předchůdce služby se uvádějí pouze v případě, jestliže poskytování služby bylo zahájeno v roce předcházejícím roku dotace anebo bude zahájeno v roce dotace.
- Ikona pro otevření formuláře *Předchůdce služby* se na formuláři *Detail služby žádosti* nabízí podle data počátku poskytování služby.

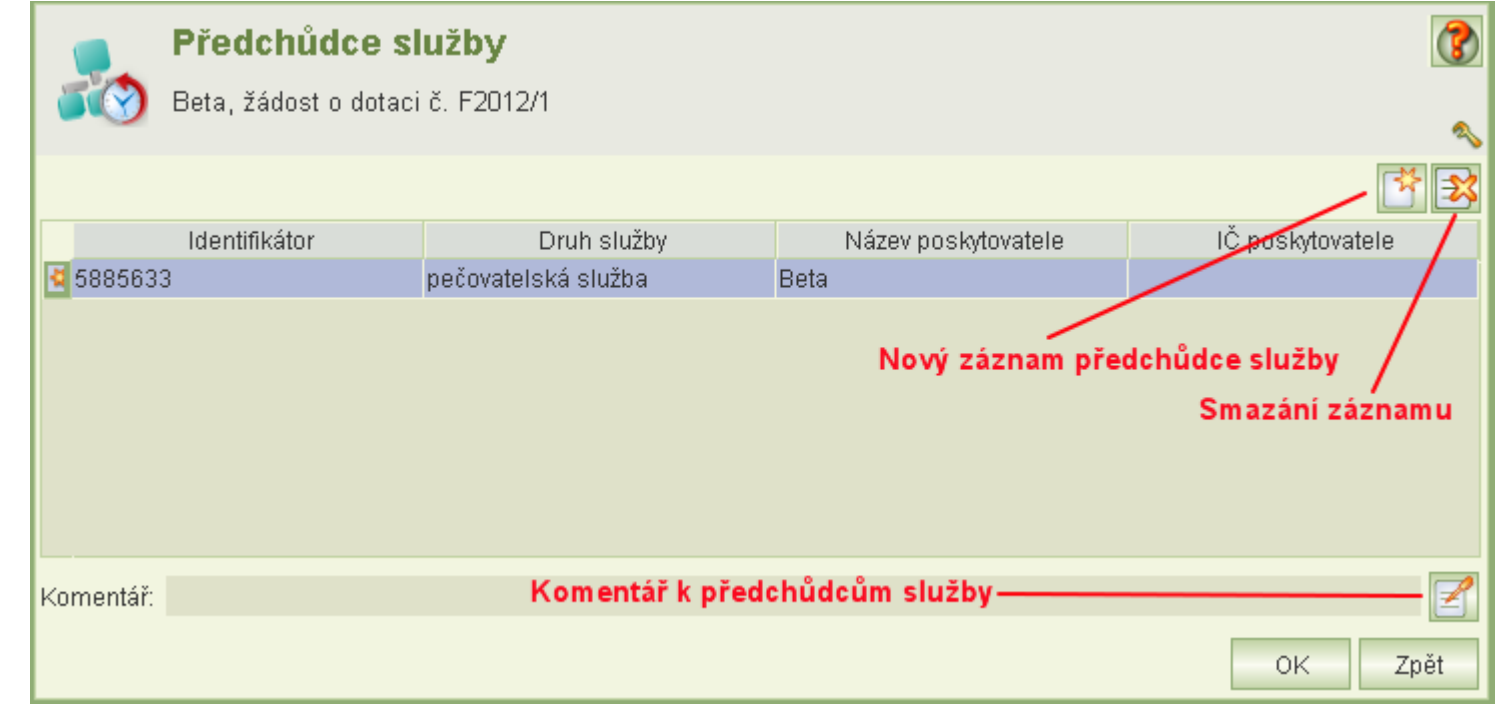

### **Formulář "Předchůdce služby"**

- Za předchůdce služby se považují pouze služby poskytované "bezprostředně" před zahájením poskytování nástupnické služby.
- Jestliže služba žádné předchůdce nemá, formulář *Předchůdce služby* **nevyplňujte**.
- Kliknutím na ikonu **Nový záznam** se zobrazí formulář *Registrované služby* pro výběr služby. Implicitně jsou nabízeny služby daného poskytovatele.
- Služby, které jsou předchůdcem, označíte kliknutím na pole **Vybrat**. Výběr potvrdíte tlačítko OK.
- Kliknutím na ikonu výběru za názvem poskytovatele lze poskytovatele změnit a zobrazit služby jiného poskytovatele. Hledaného poskytovatele lez vyhledat podle IČ nebo podle názvu.

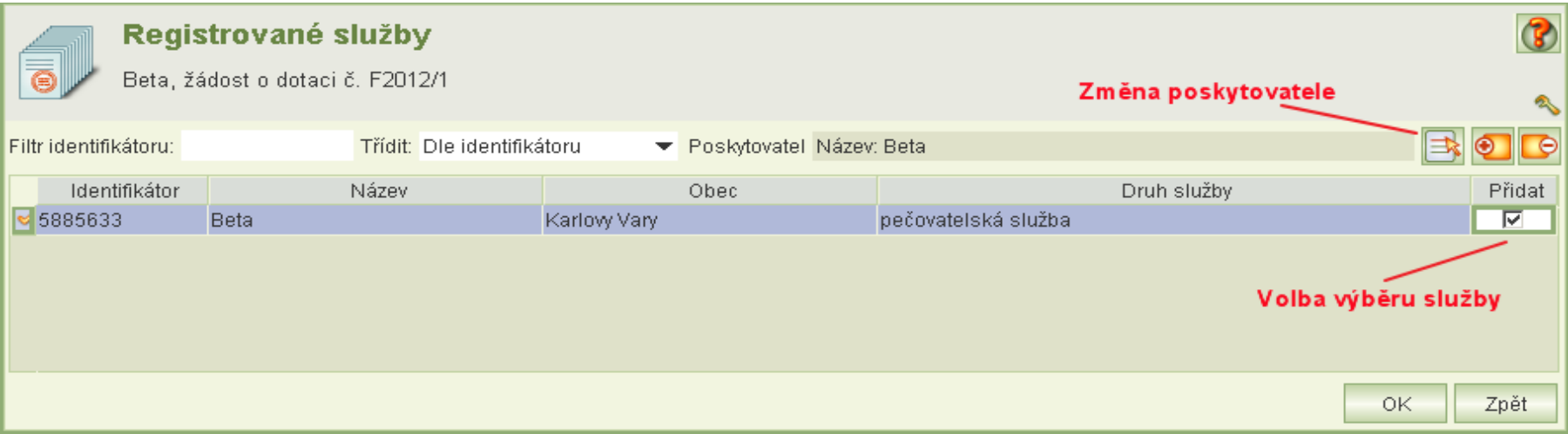

### **Formulář "Struktura uživatelů služby"**

- Struktura uživatelů služby se vyplňuje pouze pro služby skupiny "služby sociální péče".
- Pokud v daném stupni závislosti nebo věku nemáte žádné uživatele služby, **vyplňte nulu**. Pokud službu ke dni podání žádostí ještě neposkytujete, **vyplňte nuly**.
- Služby poskytované ambulantní a terénní formou:
	- struktura uživatelů ke dni podání žádostí (aktuální stav struktury uživatelů služby);
	- odhad struktury uživatelů služby na rok dotace.
- Služby poskytované pobytovou formou:
	- Jestliže je služba poskytována pobytovou formou, formulář obsahuje obdobné tabulky: *Struktura uživatelů služby k lůžkové kapacitě ke dni podání žádosti* a *Odhad struktury uživatelů služby k lůžkové kapacitě v roce dotace.* Tabulky se vyplňují ve vztahu k lůžkové kapacitě. Jedná se o kvalifikovaný odhad struktury uživatelů. Poskytovatel uvede průměrný odhadovaný počet uživatelů v jednotlivých stupních závislosti tak, aby jejich součet odpovídal počtu lůžek. Nejedná se o počet všech odhadovaných uživatelů služby (tj. rodných čísel), ale o odhadovou obsazenost lůžkové kapacity jednotlivými stupni závislosti uživatelů.
- Odlehčovací služby poskytované pobytovou a současně terénní nebo ambulantní formou:
	- Jestliže jsou odlehčovací služby poskytovány pobytovou formou a také ambulantní a terénní nebo (jednou z nich), obsahuje formulář tabulky struktury uživatelů pro ambulantní a terénní formy a tabulky pro struktury uživatelů vzhledem k lůžkové kapacitě.
- Celkový počet odhadu uživatelů služby se musí shodovat se součtem plánovaného počtu uživatelů v dotovaném roce (za jednotlivé formy poskytování), který se zadává v části Kapacita na formuláři Detail služby žádosti.

### **Formulář "Struktura uživatelů služby"**

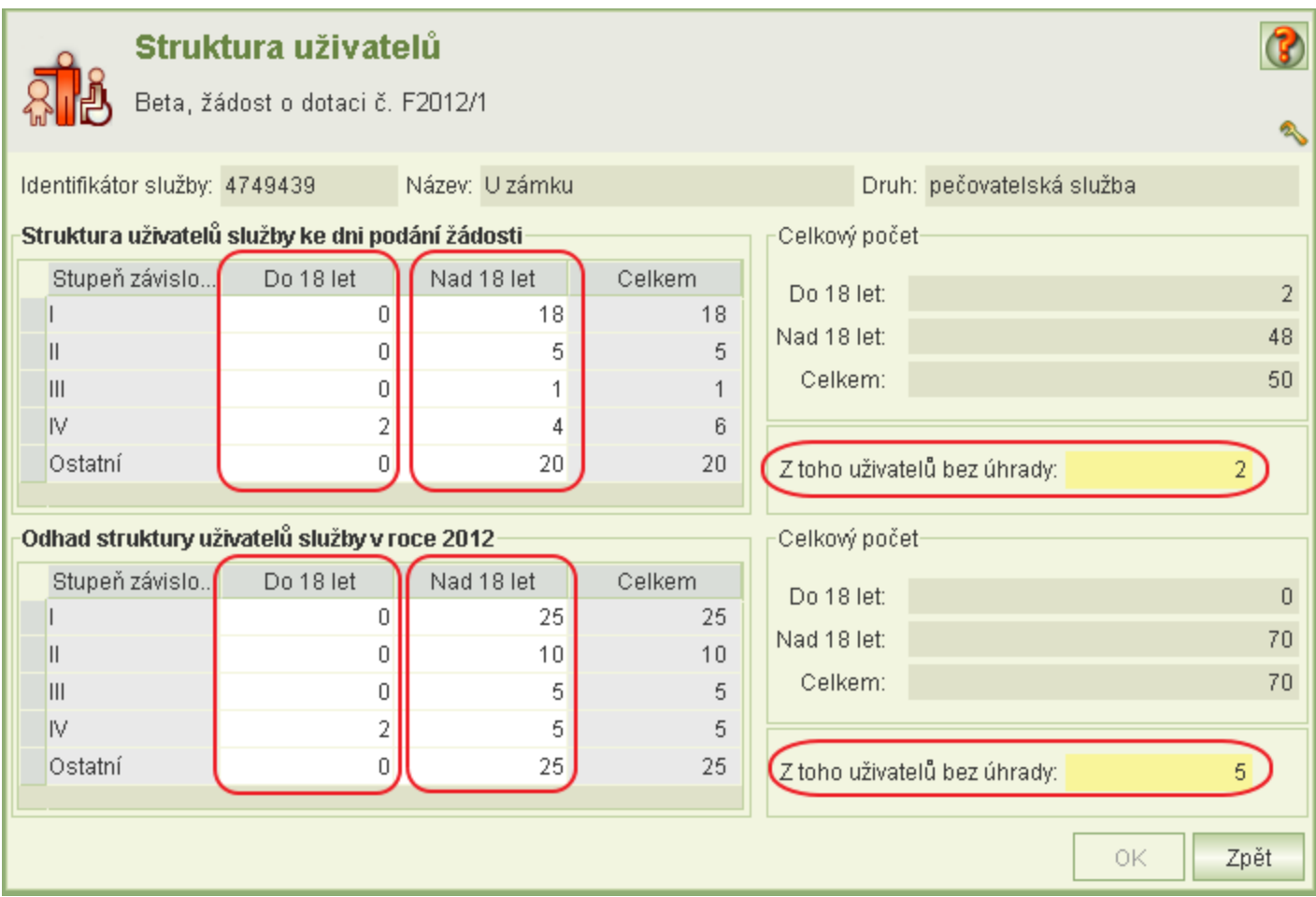

- Formulář obsahuje rekapitulace informací o pracovních smlouvách, nakupovaných službách, dohodách o provedení práce a dohodách o pracovní činnosti, o nákladech a požadované celkové výši dotace a údaje o dobrovolnících.
- V rekapitulacích dohod se zobrazuje přepočet na celé úvazky, který provádí aplikace automaticky podle metodiky MPSV.
- Na formuláři se přímo zadává pouze počet dobrovolníků a počet jimi odpracovaných hodin. Údaje o pracovních smlouvách a dohodách se zadávají a mění až na příslušných formulářích:
	- pracovní smlouvy;
	- dohody o provedení práce;
	- dohody o pracovní činnosti;
	- nákup služeb.
- V tabulkách rekapitulace pracovních smluv a nákupu služeb uveďte:
	- Úvazky za minulý rok: Jestliže byla služby poskytována i v roce předcházejícím roku dotace, uveďte u vybraných pracovních zařazení celkové počty úvazků. Jestliže služby poskytována nebyla, zapište 0.
	- Počet dobrovolníků: Uveďte počet dobrovolníků podílejících se na zajištění sociální služby.
	- Počet odpracovaných hodin: Uveďte počet hodin odpracovaných dobrovolníky.
- Formulář pro vyplnění pracovních smluv, nákupu služeb nebo dohod otevřete kliknutím na příslušnou ikonu smluv nebo dohod (viz obrázek), které chcete vyplňovat nebo upravovat.

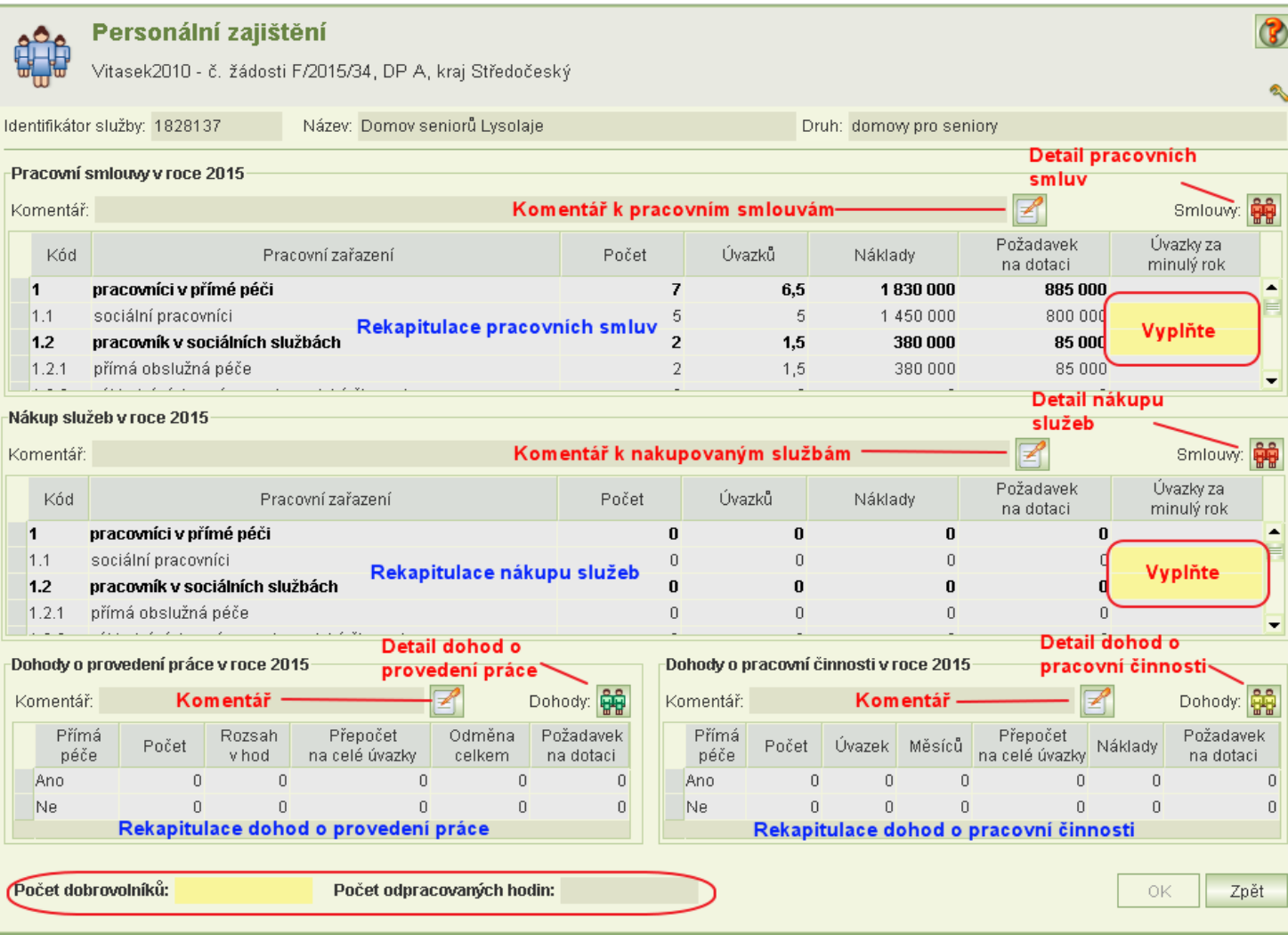

### **Pracovní smlouvy**

- Můžete zadávat každou pracovní smlouvu zvlášť anebo uvést souhrnně počet pracovníků daného typu pracovního zařazení.
- Je však nutné jednotlivé záznamy pracovníků, jejich úvazků, nákladů a požadavků na dotaci zadávat za formy poskytování služby, na kterých se podílejí, a to zvlášť za pobytovou formu a zvlášť za ambulantní a terénní dohromady.
- Údaje o pracovních smlouvách, počty pracovníků, úvazků, měsíců, nákladů a výši dotace se zadávají dle tohoto rozdělení pracovního zařazení:
	- 1 *pracovníci v přímé péči* (součtový údaj, nevyplňuje se);
	- 1.1 sociální pracovníci;
	- 1.2 *pracovník v sociálních službách* (součtový údaj, nevyplňuje se);
	- 1.2.1 přímá obslužná péče;
	- 1.2.2 základní výchovná nepedagogická činnost;
	- 1.2.3 pečovatelská činnost;
	- 1.2.4 činnosti pod dohledem soc. pracovníka;
	- 1.3 zdravotničtí pracovníci;
	- 1.4 pedagogičtí pracovníci;
	- 1.5 manželští a rodinní poradci;
	- 1.6 další odborní pracovníci, kteří přímo poskytují soc. služby;
	- 2 *ostatní pracovníci* (součtový údaj, nevyplňuje se);
	- 2.1 vedoucí pracovníci;
	- 2.2 administrativní pracovníci;
	- 2.3 ostatní pracovníci.

#### Strana 40

### **Pracovní smlouvy**

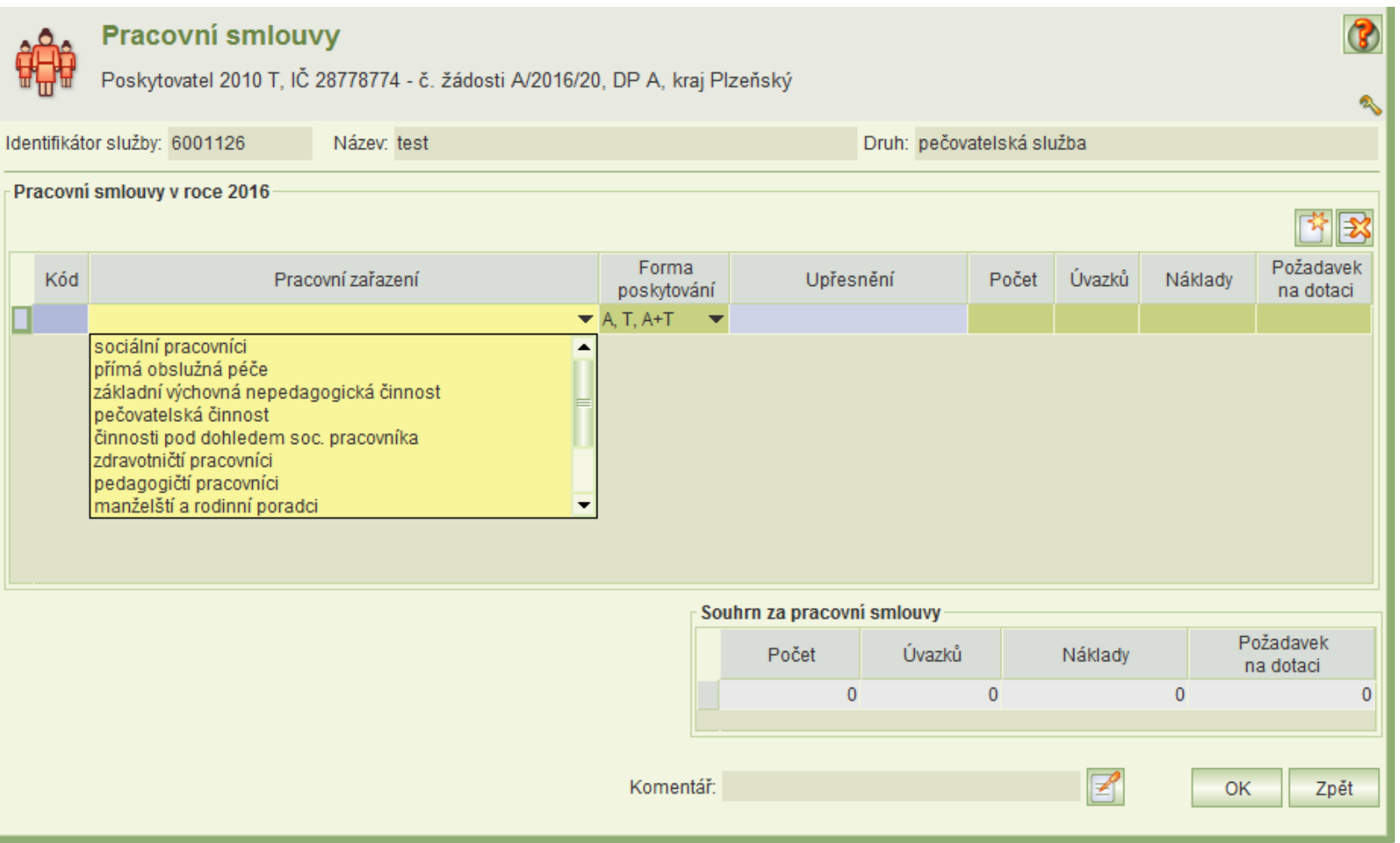

#### **Pracovní smlouvy**

- Ve sloupci *Forma poskytování* uveďte, zda se pracovník podílí na pobytové formě poskytování anebo na terénní a ambulantní dohromady (pokud jsou poskytovány).
- Sloupec *Upřesnění* je povinný pouze tehdy, pokud zvolíte pracovní zařazení *ostatní pracovníci*. U ostatních typů pracovního zařazení můžete pole *Upřesnění* použít v případě, potřebujete-li si zpřehlednit vámi vyplňované údaje.
- Uveďte počet pracovníků zahrnutých do záznamu.
- Uveďte počet pracovníků přepočtený na celé úvazky.
- Do sloupce *Náklady* uvádějte celkové osobní náklady, tj. včetně odvodů na sociální a zdravotní pojištění, které hradí zaměstnavatel za své zaměstnance, a dalších osobních nákladů, které je zaměstnavatel za zaměstnance podle platných právních předpisů povinen odvádět. Blíže viz část V bod 11 Metodiky MPSV ČR pro poskytování dotací ze státního rozpočtu poskytovatelům sociálních služeb v oblasti podpory poskytování sociálních služeb.
- Uveďte výši požadavku na dotaci na uvedené náklady.
- Nepovinný komentář k personálnímu zajištění formou pracovních smluv zapíšete kliknutím na ikonu **Komentář.**

#### **Dohody o provedení práce**

- K dispozici není žádný číselník typů dohod nebo pracovních úkolů. Je však nutno určit, zda pracovní úkol spadá do přímé péče a na jaké formě poskytování se posílí: na pobytové formě anebo (bez rozlišení) na ambulantní / terénní.
- Ve sloupci *Forma poskytování* uveďte, zda se jedná o pobytovou, nebo terénní, ambulantní, a kombinovanou terénní + ambulantní formu služby.
- Nepovinný komentář k personálnímu zajištění formou dohod a provedení práce zapíšete kliknutím na ikonu komentáře.

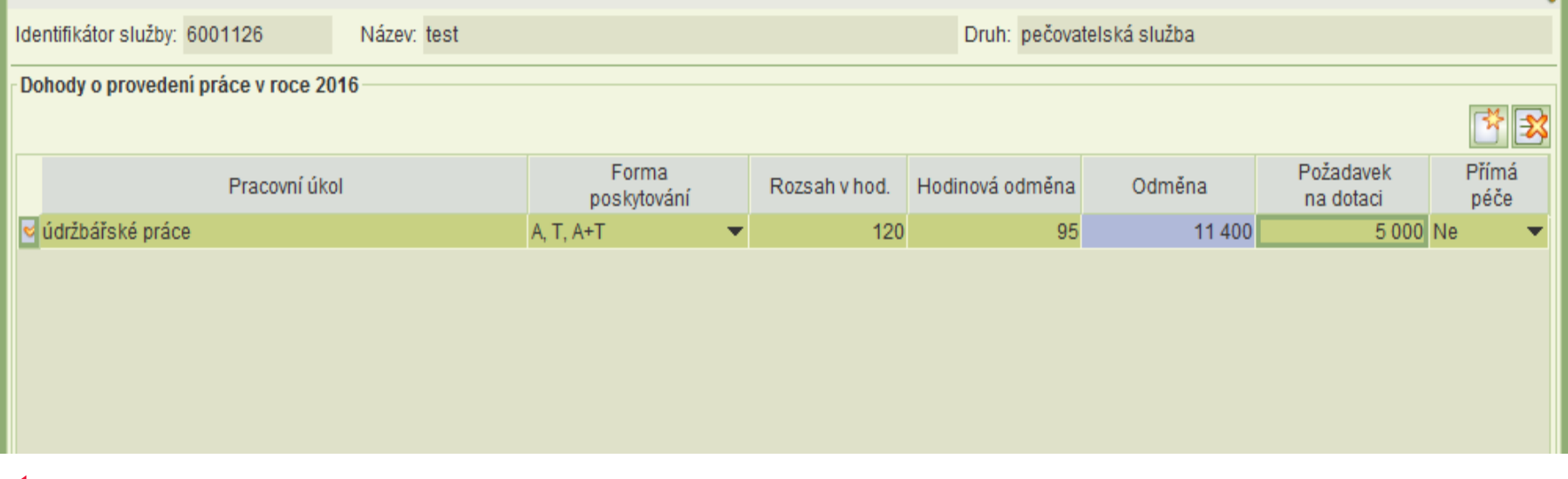

#### **Dohody o pracovní činnosti**

- Záznamy dohod o pracovní činnosti je nutno zadávat za formy poskytování služby, na kterých se podílejí, a to zvlášť za pobytovou formu a zvlášť za ambulantní a terénní dohromady.
- Sloupec *Sjednaná práce* je povinný jen tehdy, jestliže zvolíte pracovní zařazení *jiné.*
- Do sloupce *Náklady* uvádějte celkové osobní náklady, tj. včetně odvodů na sociální a zdravotní pojištění, které hradí zaměstnavatel za své zaměstnance, a dalších osobních nákladů, které je zaměstnavatel za zaměstnance podle platných právních předpisů povinen odvádět. Blíže viz část V bod 11 Metodiky MPSV ČR pro poskytování dotací ze státního rozpočtu poskytovatelům sociálních služeb v oblasti podpory poskytování sociálních služeb.
- Ve sloupci Forma poskytování uveďte, zda se pracovník podílí na pobytové formě poskytování anebo na terénní a ambulantní dohromady (pokud jsou poskytovány).

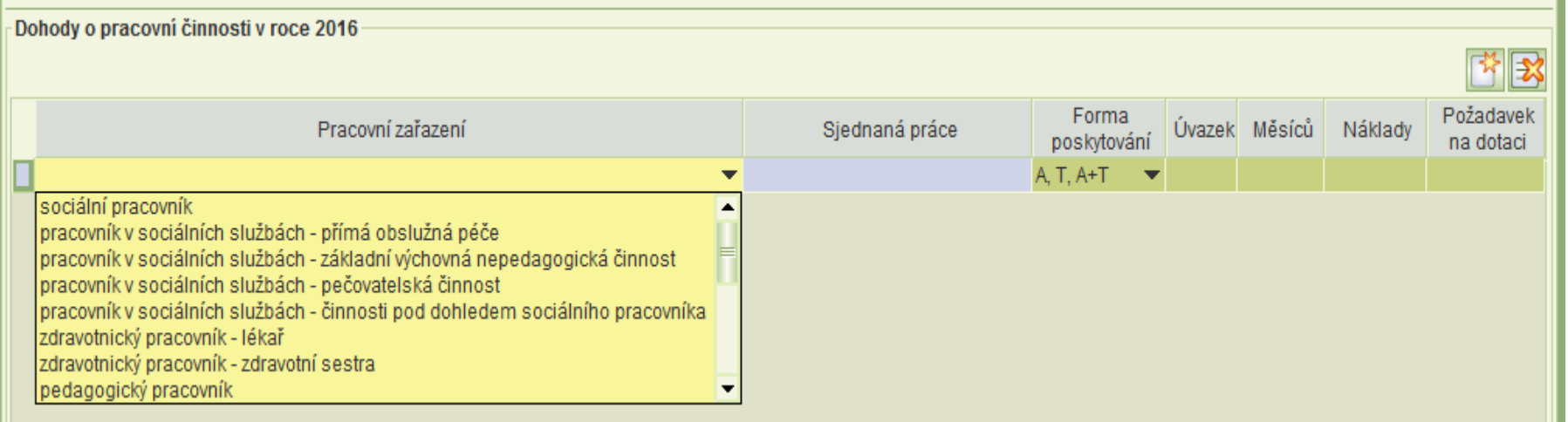

### **Dohody o pracovní činnosti**

- Dohody o pracovní činnosti nutno rozdělit podle těchto pracovních zařazení:
	- sociální pracovník;
	- pracovník v sociálních službách přímá obslužná péče;
	- pracovník v sociálních službách základní výchovná nepedagogická činnost;
	- pracovník v sociálních službách pečovatelská činnost;
	- pracovník v sociálních službách pečovatelská činnost;
	- zdravotnický pracovník lékař;
	- zdravotnický pracovník zdravotní sestra;
	- pedagogický pracovník;
	- manželský a rodinný poradce;
	- jiný odborný pracovník, který přímo poskytuje sociální službu;
	- vedoucí pracovník;
	- administrativní pracovník;
	- pracovník účtárny;
	- lektor;
	- metodický pracovník;
	- supervizor;
	- technicko hospodářský pracovník;
	- jiné zařazení v přímé péči;
	- jiné zařazení (ostatní).

#### **Nákup služeb**

- Jednotlivé záznamy nákupu služby, jejich úvazků, nákladů a požadavků na dotaci je nutno zadávat za formy poskytování služby, na kterých se podílí, a to zvlášť za pobytovou formu a zvlášť za ambulantní a terénní dohromady.
- Údaje o smlouvách o nákupu služeb, počty pracovníků, úvazků, měsíců, nákladů a výši dotace se zadávají dle tohoto rozdělení pracovního zařazení:
	- 1 *pracovníci v přímé péči* (součtový údaj, nevyplňuje se);
	- 1.1 sociální pracovníci;
	- 1.2 *pracovník v sociálních službách* (součtový údaj, nevyplňuje se);
	- 1.2.1 přímá obslužná péče;
	- 1.2.2 základní výchovná nepedagogická činnost;
	- 1.2.3 pečovatelská činnost;
	- 1.2.4 činnosti pod dohledem soc. pracovníka;
	- 1.3 zdravotničtí pracovníci;
	- 1.4 pedagogičtí pracovníci;
	- 1.5 manželští a rodinní poradci;
	- 1.6 další odborní pracovníci, kteří přímo poskytují soc. služby;
	- 2 *ostatní pracovníci* (součtový údaj, nevyplňuje se);
	- 2.1 vedoucí pracovníci;
	- 2.2 administrativní pracovníci;
	- 2.3 ostatní pracovníci.

### **Nákup služeb**

- Nový záznam se založí kliknutím na ikonu **Nová smlouva***.*
- Údaj kód se vyplní automaticky po výběru pracovního zařazení.
- Můžete zadávat každou nakupovanou služby zvlášť anebo uvést souhrnně počet pracovníků daného typu pracovního zařazení.
- Sloupec *Upřesnění* je povinný pouze tehdy, pokud zvolíte pracovní zařazení *ostatní pracovníci*. U ostatních typů pracovního zařazení můžete pole *Upřesnění* použít v případě, potřebujete-li si zpřehlednit vámi vyplňované údaje.
- Do sloupce *Náklady* uvádějte celkové náklady.
- Ve sloupci Forma poskytování uveďte, zda se pracovník podílí na pobytové formě poskytování anebo na terénní a ambulantní dohromady (pokud jsou poskytovány).

### **Formulář "Rozpočet služby"**

- Rozpočet služby doporučujeme vyplňovat až po zadání personálního zajištění služby, jelikož se náklady za zajištění včetně celkové požadované výše dotace přenášejí do příslušného pole rozpočtu z formuláře *Personálního zajištění*.
- Formulář se otevře z formuláře *Detail služby.*

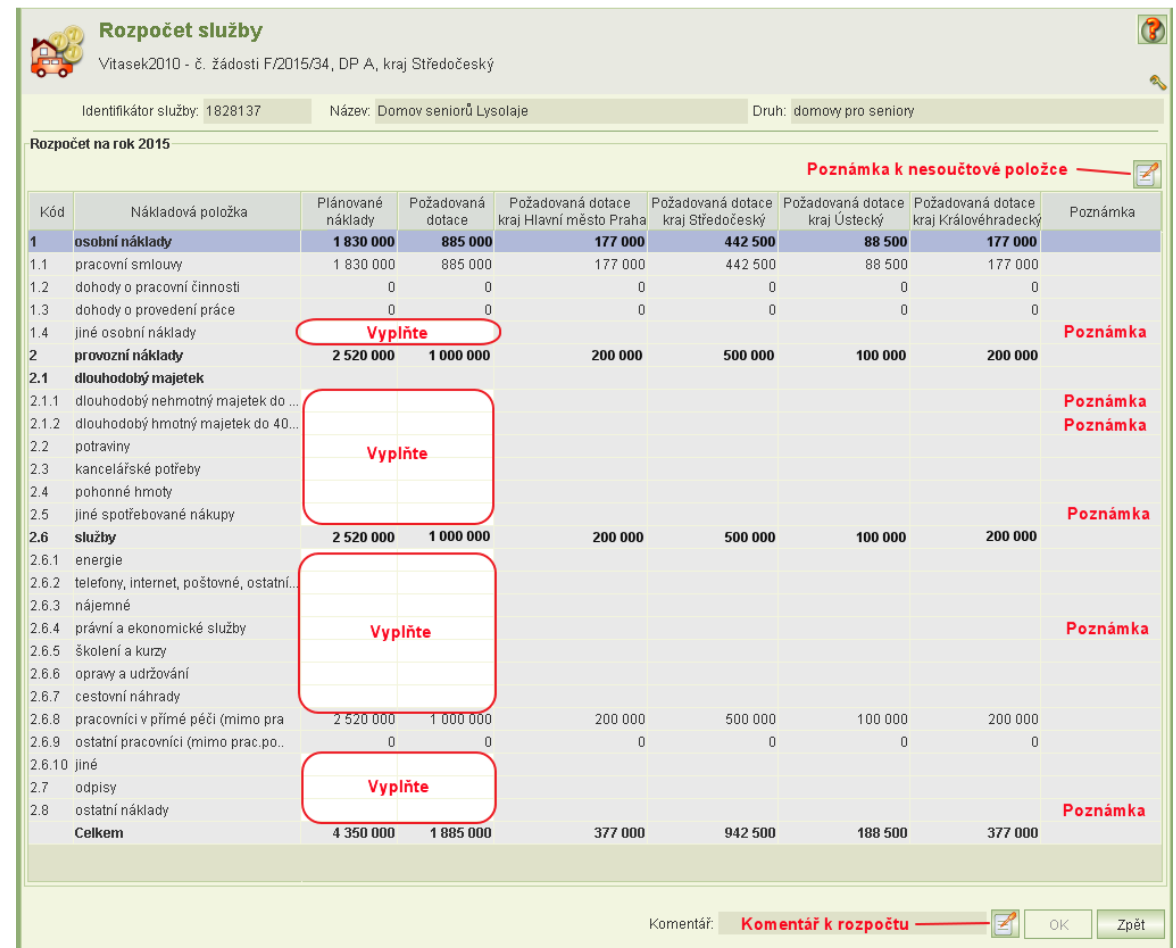

### **Formulář** "Rozpočet služby"

- Rozpočet služby se pro dotace na rok 2015 a dále uvádí v těchto položkách:
	- 1 *osobní náklady* (součtový údaj);
	- 1.1 pracovní smlouvy;
	- 1.2 dohody o pracovní činnosti;
	- 1.3 dohody o provedení práce;
	- 1.4\* jiné osobní náklady;
	- 2 *provozní náklady* (součtový údaj);
	- 2.1 *dlouhodobý majetek* (součtový údaj);
	- 2.1.1\* dlouhodobý nehmotný majetek do 60 tis. Kč; •
	- 2.1.2\* dlouhodobý hmotný majetek do 40 tis. Kč;
	- 2.2 potraviny;
	- 2.3 kancelářské potřeby;
	- 2.4 pohonné hmoty;
	- 2.5\* jiné spotřebované nákupy;
- 2.6 *služby* (součtový údaj);
- 2.6.1 energie;
- 2.6.2 telefony, internet, poštovné, ostatní spoje;
- 2.6.3 nájemné;
- 2.6.4\* právní a ekonomické služby;
- 2.6.5 školení a kurzy;
- 2.6.6 opravy a udržování;
- 2.6.7 cestovní náhrady;
- 2.6.8 pracovníci v přímé péči (mimo prac. poměr, DPP, DPČ);
- 2.6.9 ostatní pracovníci (mimo prac. poměr, DPP, DPČ);
- $2.6.10^*$  jiné;
- 2.7 odpisy;
- 2.8\* ostatní náklady.
- Položky označené hvězdičkou (\*) vyžadují jejich upřesnění v poznámce. Poznámku položky rozpočtu, na které je kurzor, zapíšete a pak upravíte prostřednictvím ikony "Poznámka".

### **Formulář "Rozpočet služby"**

- Podle dotačního programu a označených krajů, na které chcete žádat o dotaci, se zobrazí příslušné sloupce za jednotlivé kraje, do nichž se rozpočte výše dotace podle procentuálního rozdělení zadaného na formuláři *Detail služby*.
- Samozřejmě platí, že řádky týkající se personálního zajištění se nevyplňují, protože se automaticky přebírají z formulářů personálního zajištění.
- Vyplňte všechna bílá pole formuláře, pokud některou položku rozpočtu nemáte, vyplňte nulu.
- Pokud požadujete dotaci prostřednictvím více krajů, může se stát, že se sloupce všech krajů a poznámky na obrazovku nevejdou. Pořadí sloupců si můžete vhodně změnit:

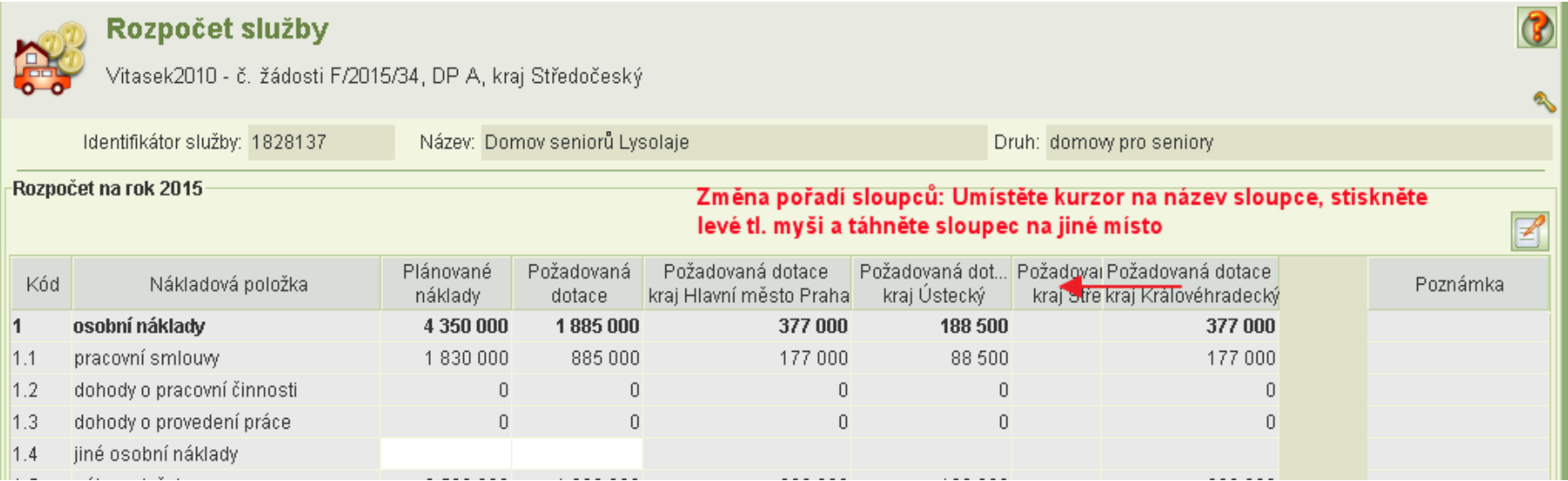

- Zdroje financování se uvádějí v této struktuře:
	- Dotace krajů ze zdrojů MPSV/dotace MPSV (v dotačním programu A a B);
	- Příspěvky od úřadů práce;
	- Pěstounská péče dohoda o výkonu;
	- Příspěvek od zřizovatele obce;
	- Příspěvek od zřizovatele kraje;
	- Úhrady od uživatelů služby;
	- Fondy zdravotních pojišťoven.
- Pokud některý z těchto zdrojů není použit, zadejte nulu. Pole nelze ponechat prázdné, aby bylo zřejmé, že jste pole nezapomněli vyplnit.

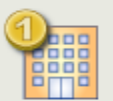

#### Zdroje financování

Poskytovatel 2010 T, IČ 28778774 - č. žádosti A/2016/20, DP A, kraj Plzeňský

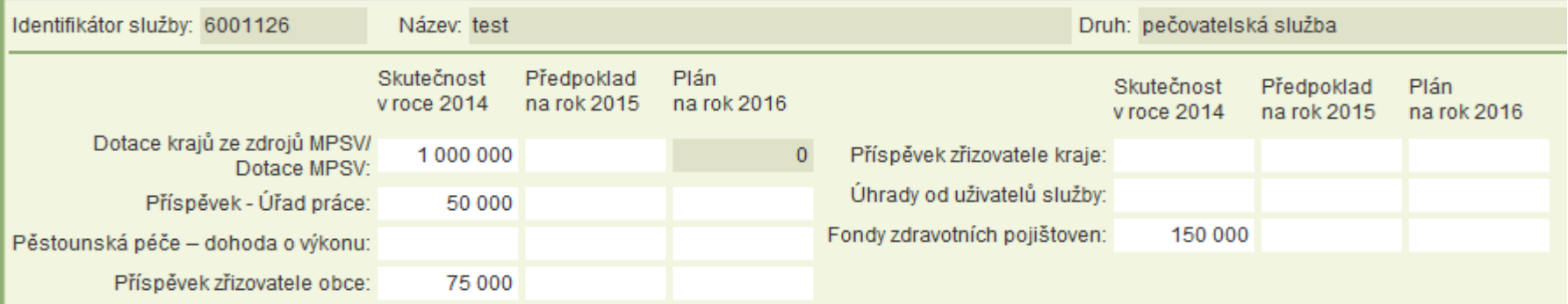

- Aplikace předvyplní údaje *Skutečnost v roce "2014"* (skutečnost za předminulý rok dotačního roku), a to podle informací uvedených ve výkazu (podaného za předminulý rok dotačního roku) v tabulce "výnosy". Předvyplněné údaje můžete přepsat. Pokud údaje změníte, je nutno změnu zdůvodnit v samostatném formuláři u položek zdrojů financování:
	- Dotace krajů ze zdrojů MPSV/dotace MPSV (v dotačním programu A a B);
	- Příspěvky od úřadů práce;
	- Příspěvek od zřizovatele obce;
	- Příspěvek od zřizovatele kraje;
	- Fondy zdravotních pojišťoven.

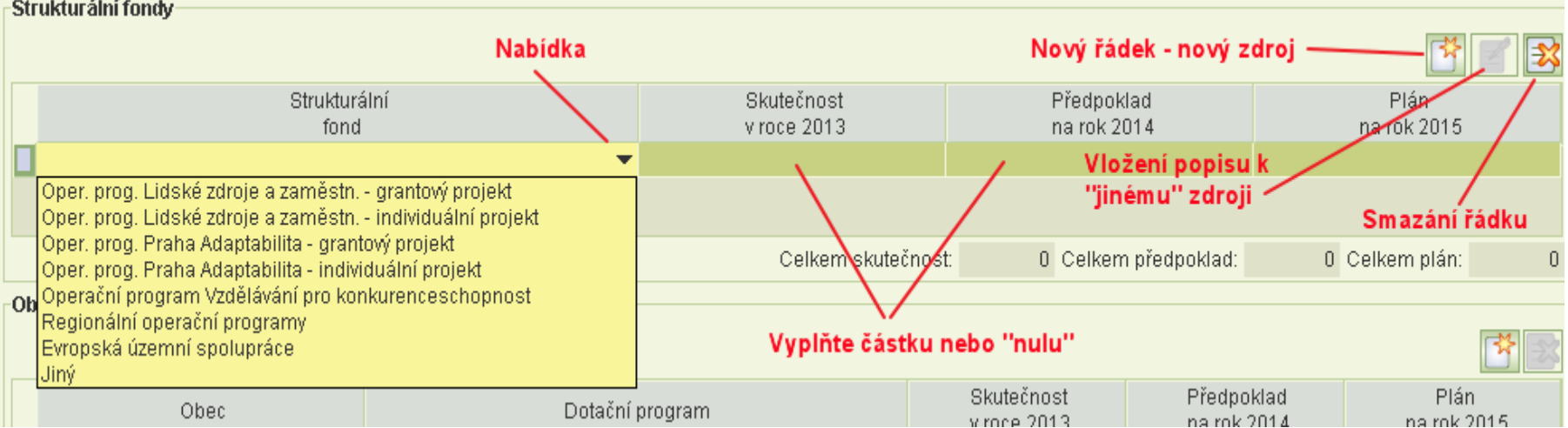

- Odůvodnění nesouladu mezi žádostí a výkazem je nutno také uvést, jestliže:
	- součet dalších dotací od krajů za předpředminulý rok uvedených na žádosti se liší od výše položky výnosů 7.2.1.2 uvedené ve výkazu;
	- součet dalších dotací od obcí za předpředminulý rok uvedených na žádosti se liší od výše položky výnosů 7.2.2.2 uvedené ve výkazu;
	- součet dalších dotací z resortů státní správy za předpředminulý rok uvedených na žádosti se liší od součtů položek výnosů 7.1.3, 7.1.4 a 7.1.1.2 uvedených ve výkazu.
- Odůvodnění se zapíše v samostatném formuláři.
- Celkový plán (krytí financování) na rok dotace se musí rovnat celkovým plánovaným nákladům!

### **Odůvodnění rozdílů mezi žádostí a výkazem**

- Jestliže aplikace zjistí, že je nutné uvést odůvodnění rozdílu mezi výkazem a žádostí, je na formuláři *Zdroje financování* vpravo dole aktivní tlačítko pro úlohu Odůvodnění rozdílů mezi žádostí a výkazem.
- Odůvodnění nutno uvést za každý rozdíl samostatně.
- Kontrolují se tyto rozdíly:
	- rozdíl mezi údajem *Skutečnost v roce "XXXX"* (skutečnost za předminulý rok dotačního roku) u těchto položek:
		- Dotace krajů ze zdrojů MPSV/dotace MPSV (v dotačním programu A a B) *a položkou výnosů 7.1.1.1*
		- Příspěvky od úřadů práce *a položkou výnosů 7.1.2*
		- Příspěvek od zřizovatele obce *a položkou výnosů 7.2.2.1*
		- Příspěvek od zřizovatele kraje *a položkou výnosů 7.2.1.1*
		- Fondy zdravotních pojišťoven *a položkou výnosů 1.3*
	- rozdíl mezi součtem dalších dotací od krajů za předpředminulý rok *a položkou výnosů 7.2.1.2*
	- rozdíl mezi součtem dalších dotací od obcí za předpředminulý rok *a položkou výnosů 7.2.2.2*
	- rozdíl mezi součtem dalších dotací z resortů státní správy za předpředminulý rok
- Kliknutím na tlačítko **Odůvodnění rozdílů mezi žádostí a výkazem** se otevře formulář pro zadání odůvodnění. Na formuláři jsou aktivní tlačítka pro zápis odůvodnění pouze u nenulových rozdílů.

### **Odůvodnění rozdílů mezi žádostí a výkazem**

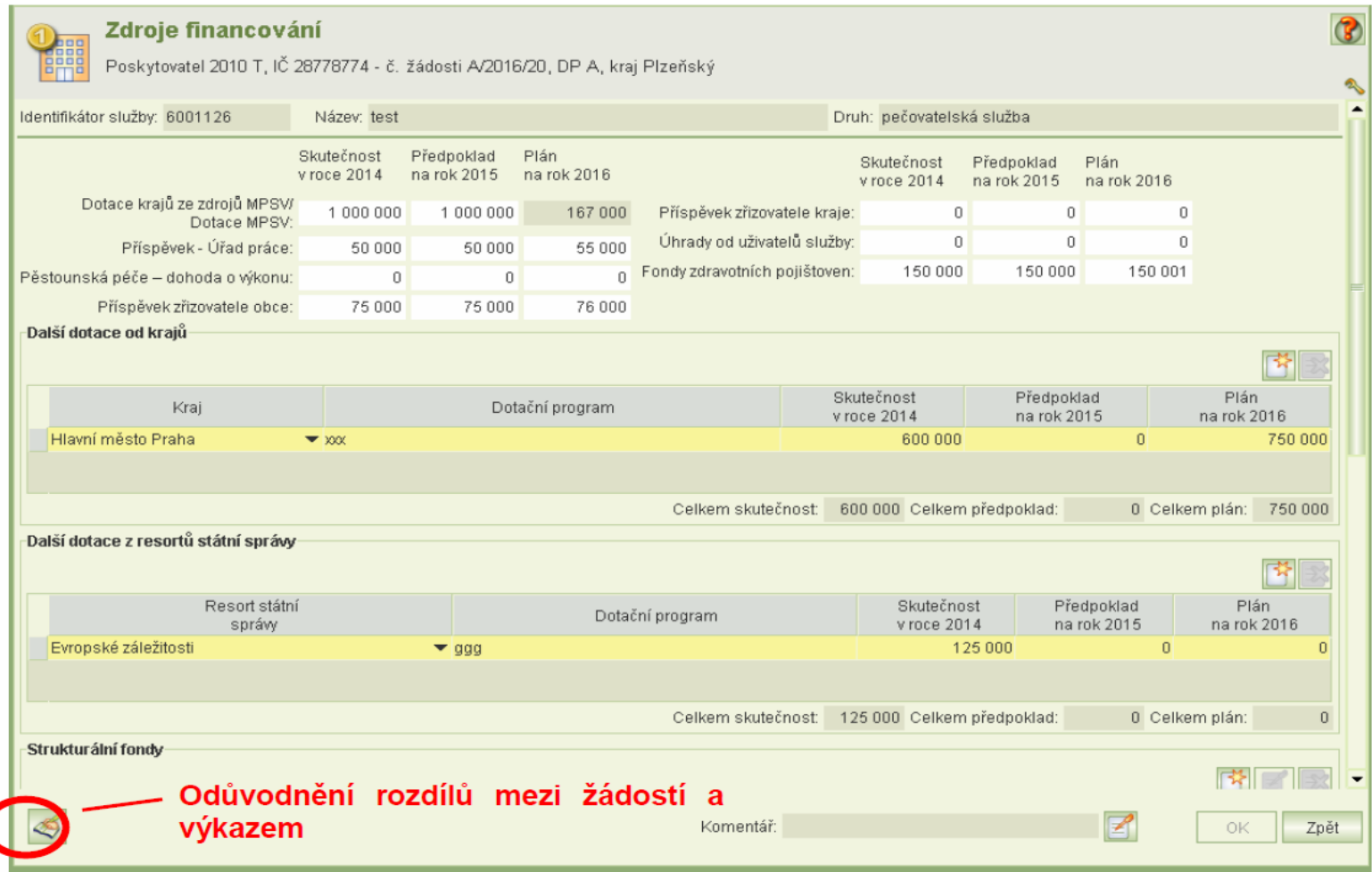

#### **Odůvodnění rozdílů mezi žádostí a výkazem**

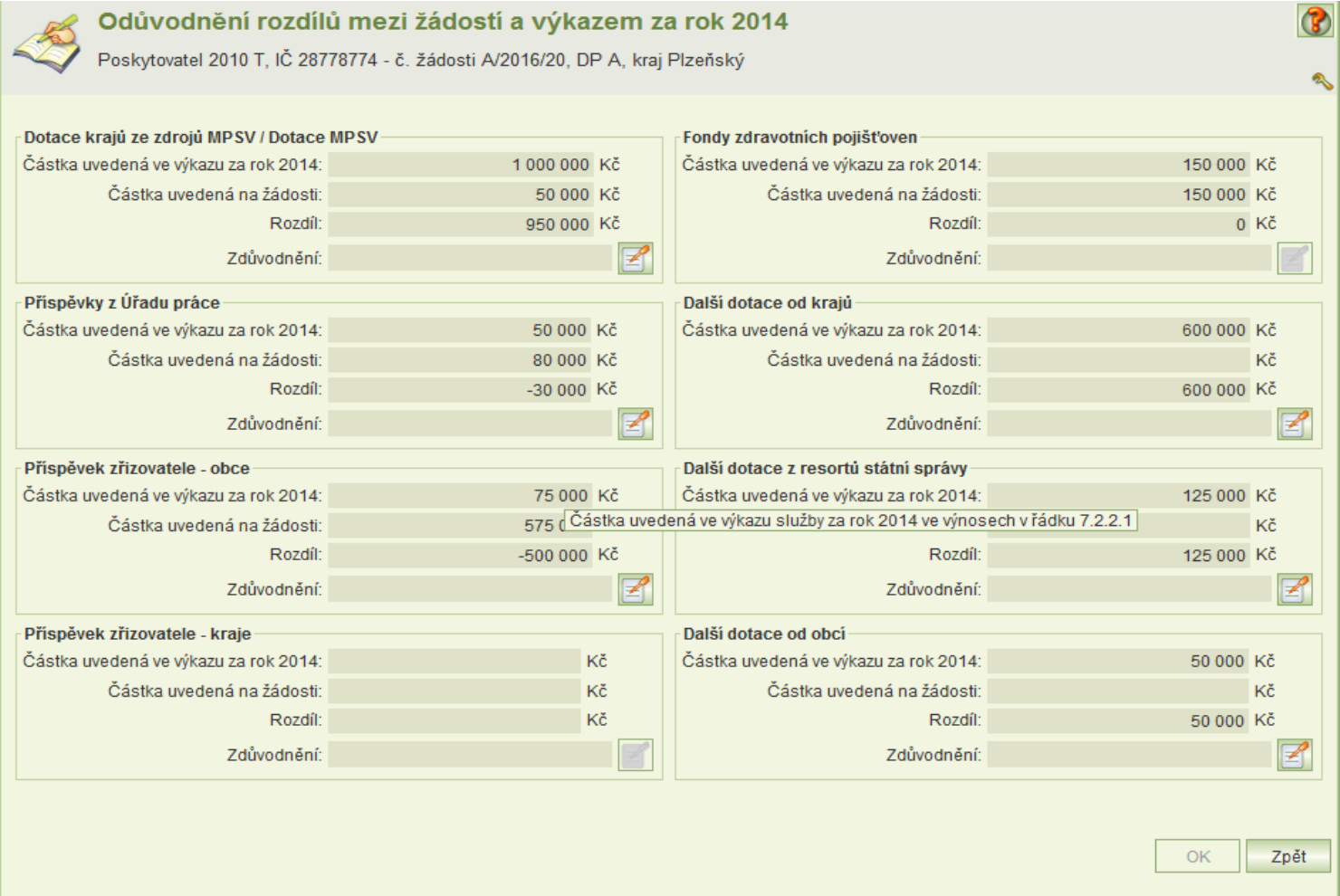

### Formulář "Osoby ve vztahu s žadatelem"

- Formulář se týká povinností daných ustanovením § 14 odst. 3 písm. e) zákona č. 218/2000 Sb., rozpočtová pravidla. V případě, kdy je žadatel právnickou osobou, je povinen uvést seznam osob (fyzických i právnických) s podílem v této právnické osobě a seznam právnických osob, v nichž má podíl, a to včetně výše tohoto podílu.
- Formulář se otevírá z formuláře společné údaje.
- Fyzickou osobu je nutno identifikovat včetně data narození.
- Výše podílu právnické osoby v osobě žadatele není

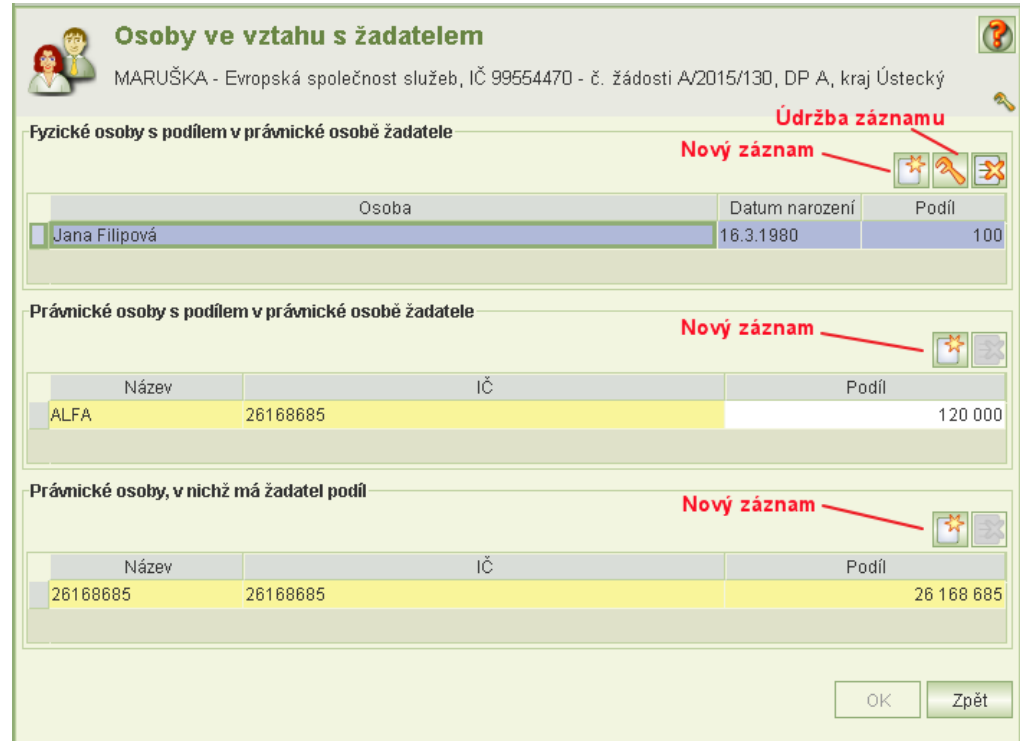

### **Aplikační kontrola vyplnění údajů o službě**

- Kliknutím na ikonu **Kontrola služby** se spustí aplikační kontrola správnosti vyplnění žádosti týkající se dané služby. Výsledek kontroly se zobrazí v náhledu a lze jej vytisknout anebo uložit ve formátu PDF. Aplikace samozřejmě zjišťuje jen formální nedostatky a komplexnost vyplnění údajů a jejich logickou provázanost. Zjištěné skutečnosti rozděluje do dvou skupin: chyby bránící podání žádosti a varování, které podání žádosti nebrání.
- Obdobná kontrola, ale za všechny služby uvedené na žádosti, se spouští při uzamknutí žádosti k závěrečné kontrole před podáním žádosti.

- Formulář *Podání žádosti* se otevře z formuláře *Společné údaje* a slouží k provedení těchto akcí:
	- uzamknout žádost pro závěrečnou kontrolu,
	- odemknout žádost pro její změnu,
	- podat žádost,
	- vzít naposled podanou žádost zpět.
- Pro tyto akce musíte mít oprávnění *podat žádost* anebo *delegovat podání žádosti.*
- Dále formulář obsahuje historii akcí, které byly provedeny se žádostí a umožňuje zobrazit podanou žádosti vytisknout a ve formátu PDF uložit podanou žádost.
- Nabídka akcí stejně jako text nápovědy se kontextově mění podle stavu žádosti.
- Text nápovědy vás informuje, co nyní se žádostí můžete dělat.
- Podání žádosti je nutno provést ve dvou krocích:
	- uzamčení žádosti pro závěrečnou kontrolu žádosti a
	- podání žádosti. Podání žádosti má rovněž dva kroky:
		- a) vyplnění čestného prohlášení.
		- b) vlastní podání.

- V historii žádosti jsou uvedeny změny stavu žádostí, které byly akcemi vyvolány. V záznamu historie se uvádí datum změny, jméno uživatele, který změnu - akci inicializoval a stav žádosti. U záznamů historie se stavem žádosti *podaná* je archivována tisková podoba žádosti ve formátu PDF, jejíž náhled lze vyvolat, tisknout a případně uložit do adresáře.
- Naposled podanou žádost lze vzít zpět pouze do termínu podání žádosti. Po tomto termínu již nelze podanou žádost vzít zpět.

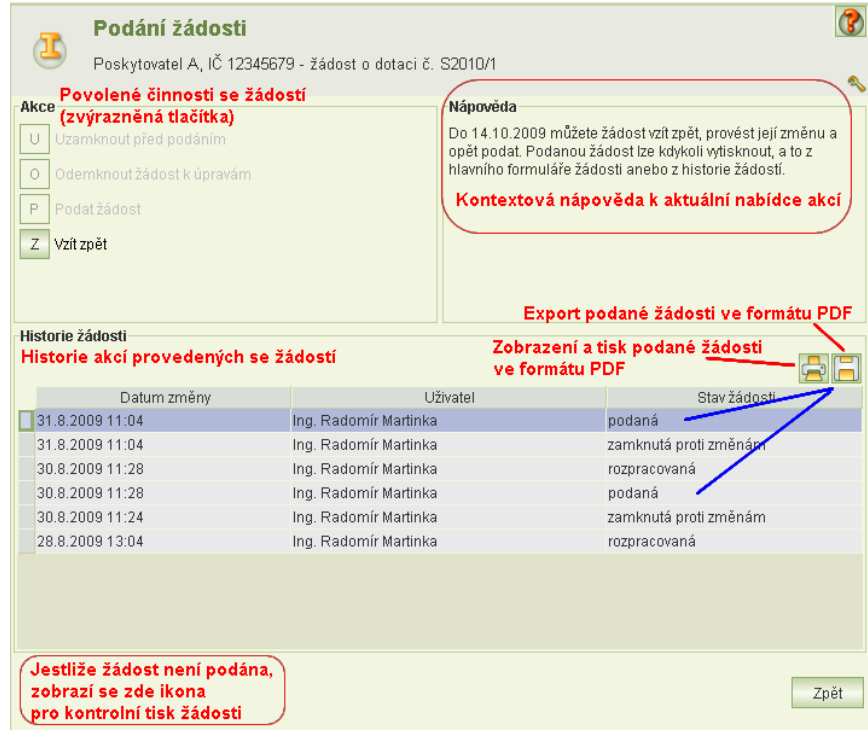

#### **Kontrola žádosti před podáním**

- Kliknutím na tlačítko **Uzamknout před podáním** se spustí aplikační kontroly vyplněné žádosti a jejich výsledek se zobrazí v náhledu.
- Výsledek kontroly lze vytisknout nebo uložit.
- Kliknutím na tlačítko **Pokračovat** dojde, nejsou-li zjištěny chyby, k uzamčení žádosti.
- Pokud kontrola zjistí chyby bránící podání žádosti, žádost se nezamkne.
- Zjištěné chyby je třeba odstranit.
- Pokud nejsou chyby zjištěny, jen případně upozornění nebránící podání žádosti, žádost se uzamkne.
- Zjistíte-li po té vadu na žádosti, prostřednictvím formuláře *Podání žádosti* ji můžete opět odemknout a žádost upravit.
- Odemknout žádost anebo podat může jiný uživatel než ten, kdo žádost uzamknul. Je však nutná vzájemná dohoda, aby uživatel, který žádost zamknul, ukončil její kontrolu a aby věděl, že někdo jiný bude provádět změny anebo již chce žádost podat.

#### Strana 62

### **Podání žádosti**

### **Vlastní podání žádosti**

- Je-li žádost v pořádku a je uzamčena, lze kliknout na tlačítko **Podat žádost**.
- Zobrazí se formulář *Čestného prohlášení*:
- Po kladném vyplnění čestného prohlášení se zaktivuje tlačítko Podat.
- Kliknutím na tl. Podat se:
	- 1) znovu provede aplikační kontrola žádosti a výsledek kontroly se zobrazí. Zjištěná upozornění nebrání podání žádosti. Kliknutím na tlačítko Pokračovat se
	- 2) vygeneruje náhled žádosti k poslední vizuální kontrole. Tento náhled nelze vytisknout ani uložit. Je-li vše v pořádku, klikněte na tl. Podat.
- **Podat je možné pouze elektronicky podepsané žádosti.**

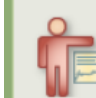

#### Čestné prohlášení

Poskytovatel 2010 T, IČ 28778774 - žádost o dotaci č. A/2016/20

Já, Jiří Kokeš, jsem osobou oprávněnou podat za žadatele žádost o dotaci.

Funkce:

#### Závazky

Prohlašují, že poskytovatel sociálních služeb ke dni podání žádosti nemá žádné závazky po lhůtě splatnosti ve vztahu ke státnímu rozpočtu, státním fondům (včetně Státního fondu životního prostředí,

Pozemkového fondu a Celní správy), zdravotním pojišťovnám, orgánům sociálního zabezpečení, místně příslušným finančním úřadům a rozpočtu územního samosprávného celku.

Stručná informace o závazcích organizace ke dni podání žádosti po lhůtě splatnosti ve vztahu ke státnímu rozpočtu, státnímu fondu, zdravotní pojišťovně, orgánům sociálního zabezpečení a rozpočtu územního samosprávného celku.

#### Pokud závazky máte, popište zde vaše závazky

#### **Insolvence**

Dále prohlašuji, že vůči majetku poskytovatele sociálních služeb ke dni podání žádosti neprobíhá, nebo v posledních 3 letech neproběhlo, insolvenční řízení, v němž bylo vydáno rozhodnutí o úpadku,

□ nebo insolvenční návrh nebyl zamítnut proto, že majetek nepostačuje k úhradě nákladů insolvenčního řízení, nebo nebyl konkurs zrušen proto, že majetek byl zcela nepostačující nebo byla zavedena nucená správa podle zvláštních právních předpisů.

□ Čestně prohlašuji, že všechny uvedené údaje na žádosti a na tomto prohlášení jsou pravdivé

Po vyplnění všech údajů bude tlačítko aktivní

Zpět

#### **Podepsání žádosti osobním kvalifikovaným certifikátem**

- Podmínkou pro podáni žádosti je instalace osobního kvalifikovaného certifikátu na vašem PC, který bude použit k elektronickému podpisu.
- Jestliže je certifikát uložen na čipové kartě, po vložení karty do čtečky se certifikát automaticky do PC nainstaluje.
- Další podmínky pro elektronické podepsání žádosti naleznete na adrese: [https://portal.mpsv.cz/soc/ssl/poskyt.](https://portal.mpsv.cz/soc/ssl/poskyt)
- **Jestliže žádost elektronicky podepisuje osoba, která není statutárním zástupcem žadatele, musí být jako příloha k žádosti vložena el. kopie pověření k podání žádosti (typ přílohy** *zplnomocnění zástupce***).**
- **Jestliže jménem organizace jedná více statutárních zástupců společně, pak žádost musí elektronicky podepsat všichni statutární zástupci. Pokud ji podepisuje pouze jeden, musí být k tomu zplnomocněn ostatními statutáry a kopie tohoto zplnomocnění musí být vložena jako příloha žádosti (typ přílohy** *zplnomocnění zástupce***).**

#### **Podepsání žádosti osobním kvalifikovaným certifikátem**

- Po potvrzení požadavku na elektronické podepsání žádosti aplikace vyhledá kvalifikované certifikáty instalované na vašem PC a nalezené certifikáty nabídne k výběru.
- Umístěním kurzoru vyberte osobní kvalifikovaný certifikát, kterým budete podepisovat a klikněte na tlačítko **OK**.
- Při otevření formuláře pro výběr certifikátu pro podepsání, může být uživatel vyzván k vložení čipové karty/tokenu. Jestliže jsou v uložišti certifikátů uživatele certifikáty, které mají privátní klíč na čipové kartě nebo USB tokenu, bude uživatel vyzván k vložení karty (tokenu) viz obrázek níže. Jestliže k podepisování nebude použit certifikát z čipové karty nebo USB tokenu, je možné pokračovat tlačítkem Cancel (seznam certifikátů bude i přesto obsahovat i certifikáty z čipové karty/tokenu jestliže jsou registrovány v uložišti certifikátu uživatele – médium s privátním klíčem bude opět vyžadováno v momentě podepisování certifikátem).

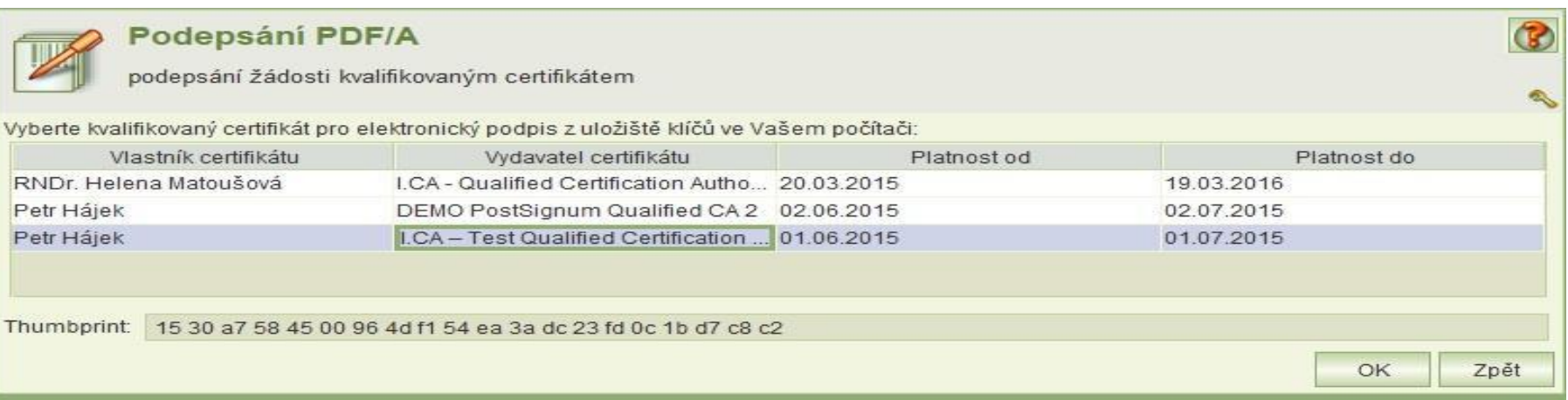

#### **Podepsání žádosti osobním kvalifikovaným certifikátem**

- Zobrazí se dialogové okno pro zadání PIN k certifikátu. Zadejte PIN a klikněte na tlačítko **OK**.
- V závislosti na zabezpečení privátního klíče může být uživatel při podepisování vyzván k udělení povolení číst privátní klíč aplikaci. Zde je třeba povolit přístup. Bez povolení přístupu nelze podepsat. Povolení je vždy k aktuálnímu podepisování, systém si souhlas nepamatuje.
- Po úspěšném podepsání se zobrazí dialogové okno "Chcete žádost podepsat dalším certifikátem". Po kliknutí na tlačítko Ano, je možné žádost podepsat dalším certifikátem.
- Počet podpisů žádosti je kontrolován vůči počtu společně jednajících statutárních zástupců (viz kap: 9.11). Druhý a další podpis na žádosti je možné nahradit přílohou typu "zplnomocnění zástupce".

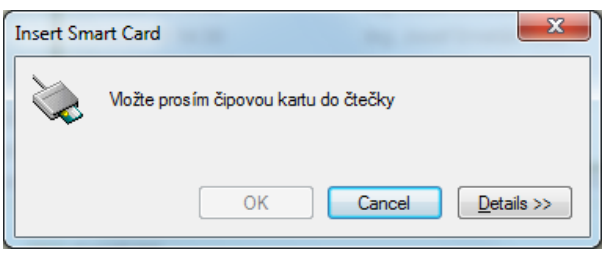

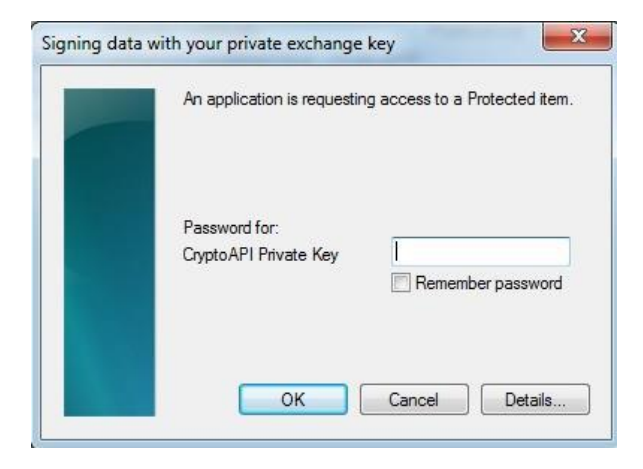

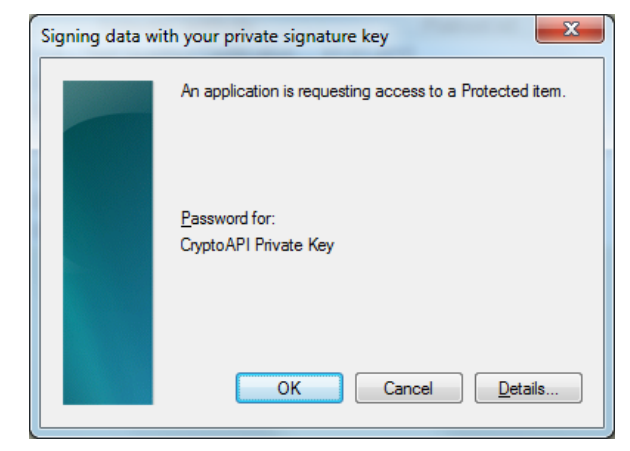

#### **Prohlížení hodnocení a přiznané výše dotace**

- Jestliže je dotační řízení ukončeno, pak formulář *Seznam podaných žádostí* obsahuje sloupec **Přiznaná dotace**, který obsahuje celkovou výši přiznané dotace poskytovateli.
- Jestliže je dotační řízení ukončeno, kliknutím na ikonu **Prohlížení žádosti** se zobrazí formulář *Společné údaje* a v seznamu sociálních služeb se zobrazí celkové výše přiznané dotace na jednotlivé služby.
- Umístěním kurzoru na řádek služby a kliknutím na ikonu **Prohlížení služby** se zobrazí detail služby.
- V dolním řádku formuláře *Detail služby* je k dispozici ikona **Hodnocení**, která umožňuje zobrazit v případě programu A částky přiznané výše dotace prostřednictvím jednotlivých krajů a detaily hodnocení a v případě programu B hodnocení žádosti a výši dotace na tuto službu.

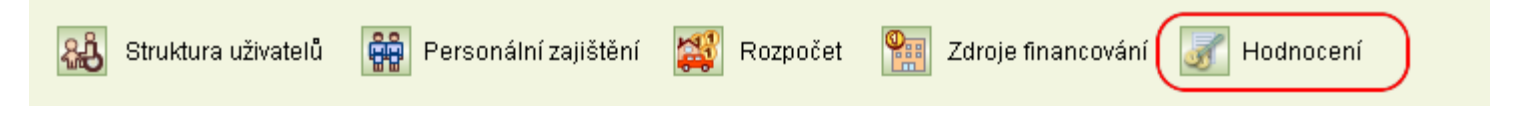

• Jestliže bylo žádáno o dotaci na danou službu prostřednictvím více krajů, zobrazí se formulář pro volbu hodnocení jednotlivými kraji.

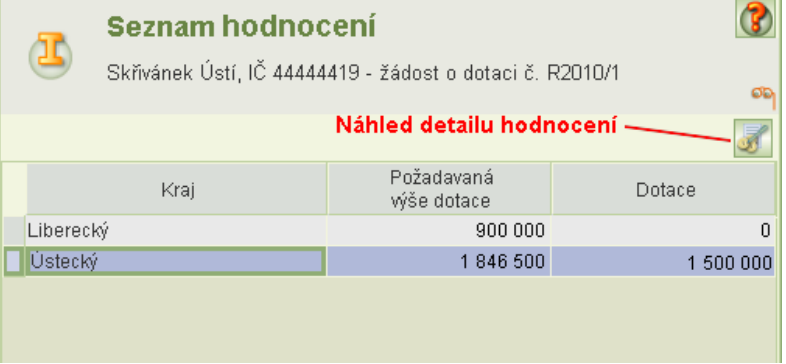

### **Prohlížení hodnocení a přiznané výše dotace**

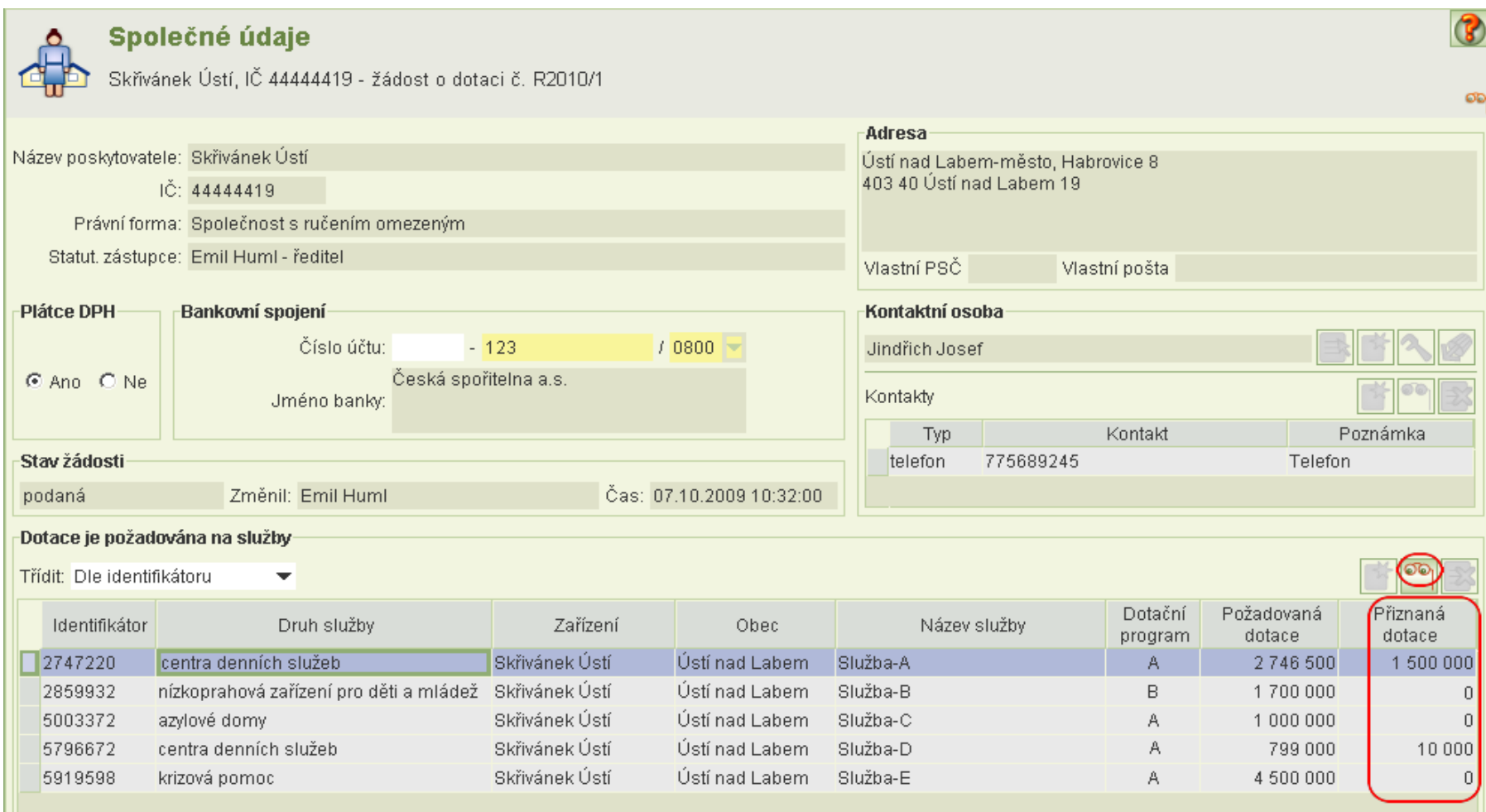

### **Prohlížení hodnocení a přiznané výše dotace**

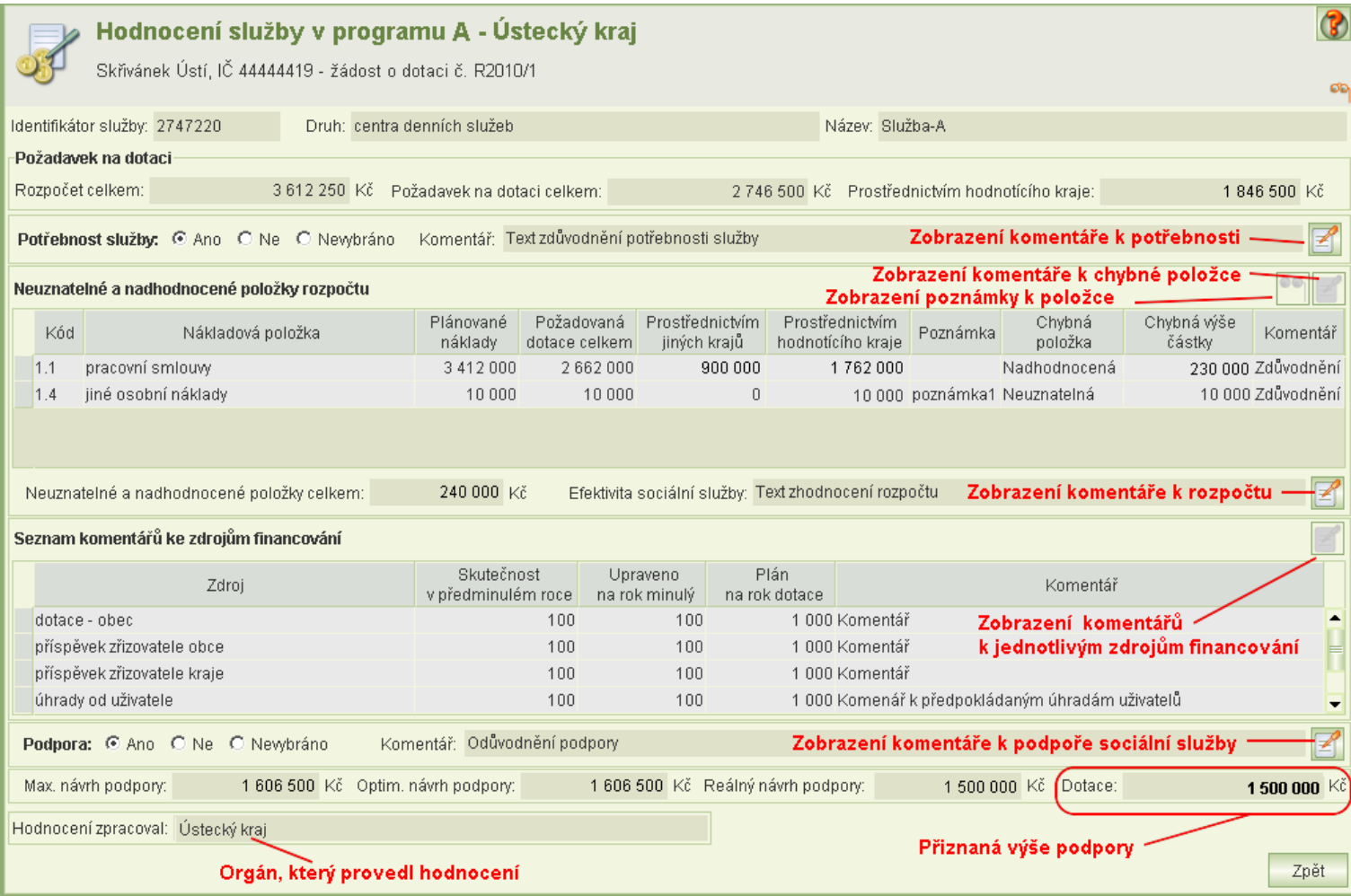

#### **Prohlížení hodnocení a přiznané výše dotace**

- *Maximální návrh podpory* je roven požadavku na dotaci (prostřednictvím kraje) po odečtení neuznatelných a nadhodnocených položek.
- *Optimální* návrh podpory je optimální částka stanovená hodnotitelem, kterou je zapotřebí službu podpořit.
- *Reálný návrh výše podpory* je částka podpory, která je reálná s ohledem na celkovou výši částky (ze státního rozpočtu na dotace).
- *Dotace* je výše přiznané částky.

## **Diskuze**

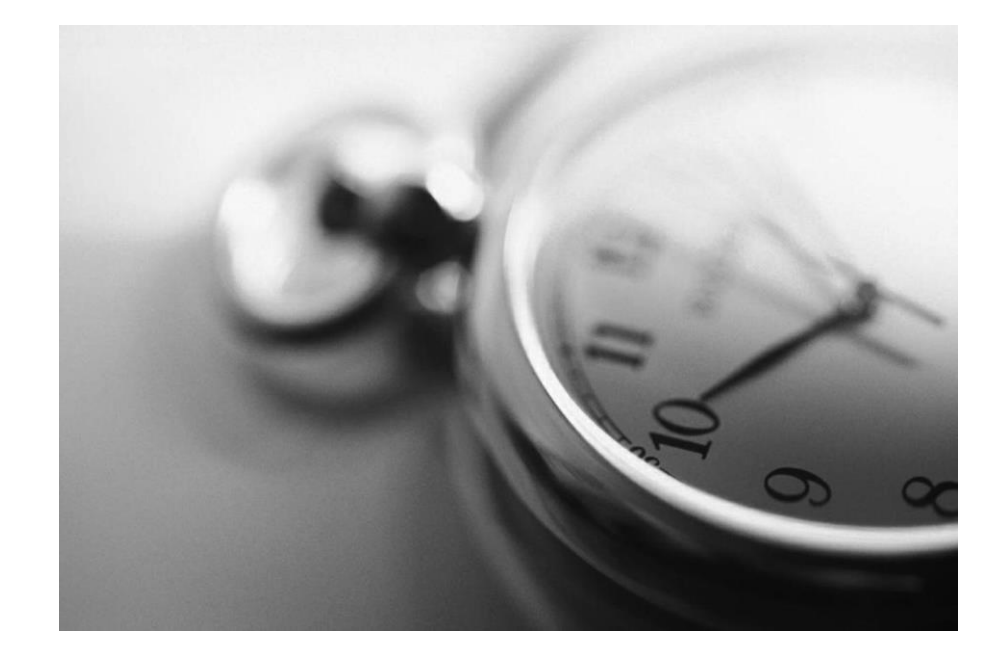

# **Děkujeme za pozornost**

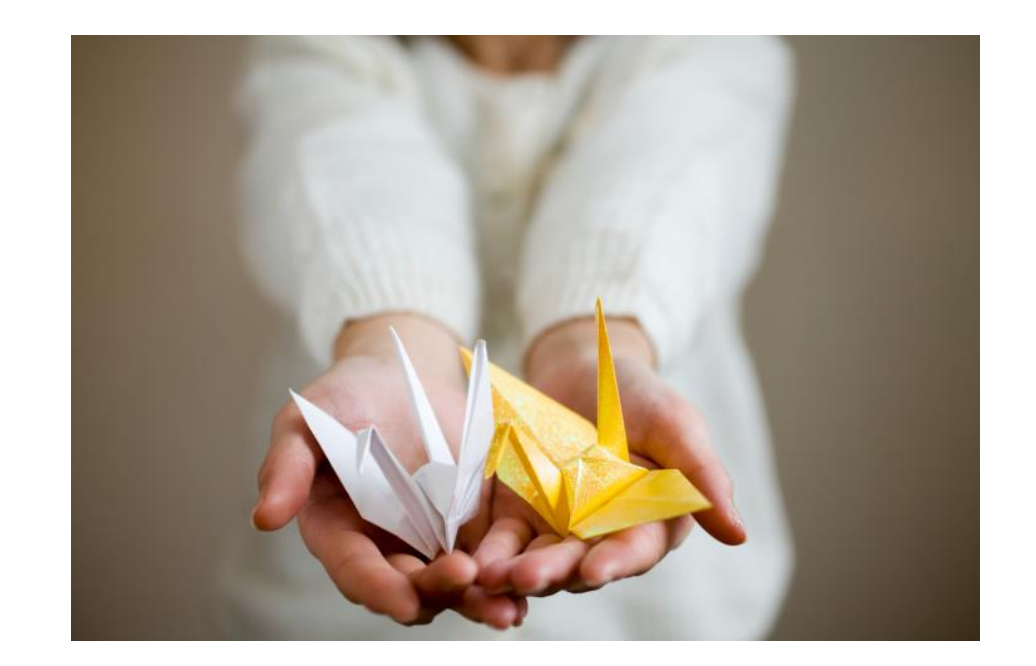